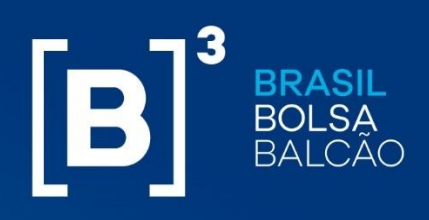

## **MANUAL OPERACIONAL**

INFORMAÇÃO PÚBLICA – PUBLIC INFORMATION

**Risk Services – Margin Simulator** 

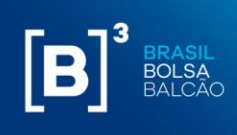

### **Sumário**

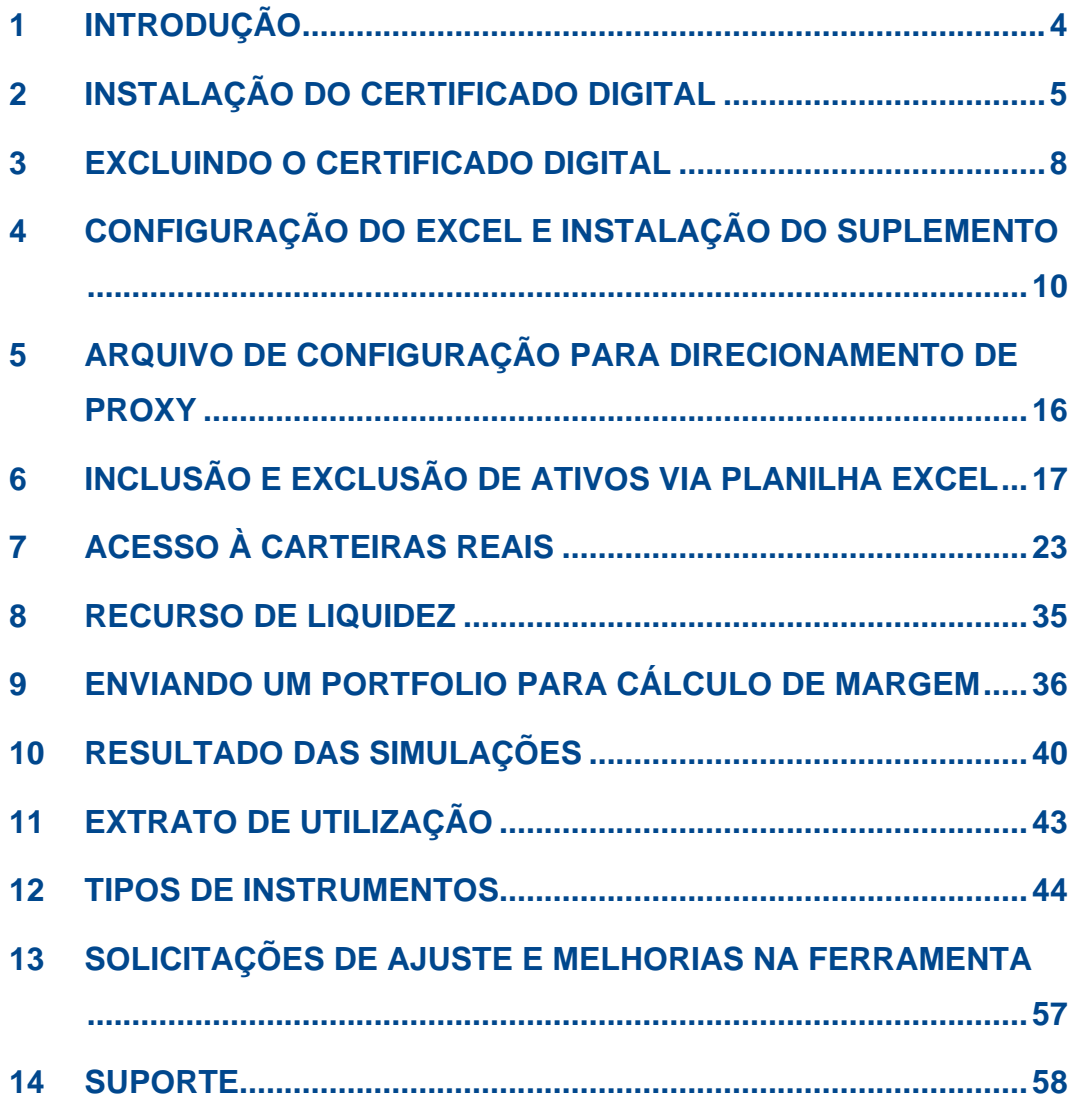

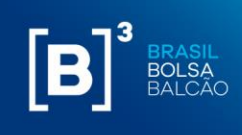

#### **IMPORTANTE!**

- O módulo CORE 0, sistema ao qual o Margin Simulator está ligado através de uma API, não traz informações sobre chamada de margem adicional;
- Carteiras simuladas podem apresentar diferentes chamadas de margem ao decorrer do dia, pois levam em consideração as janelas de liquidação descritas no link: http://www.b3.com.br/pt\_br/produtos-e-servicos/compensacao-eliquidacao/clearing/grades-e-janelas/;
- Para obter o valor correto da simulação do cálculo de risco, o usuário deve preencher os campos com todas as características e valores correspondentes à posição registrada na B3;
- A margem requerida que é cobrada na abertura do dia seguinte à simulação pode ter variações relevantes devido ao processo de final de dia (EoD), no qual são atualizados preços e podem ser atualizados cenários de estresse dos fatores de risco;
- A liberação de garantias pode estar sujeita a outras obrigações do comitente com a Câmara (ex.: valor devedor de liquidação na janela financeira) que não são consideradas no cálculo de margem;
- O PNP/PL responsável pelo comitente pode adotar uma política que resulte na exigência de garantias adicionais ao requerimento da Câmara.
- Para acessar a funcionalidade de importação automatizada da carteira de final de dia ou intraday, é necessário aprovação prévia junto PNP/PN responsável pela conta.

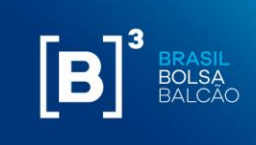

#### <span id="page-3-0"></span>**1 INTRODUÇÃO**

Este documento apresenta os procedimentos operacionais para uso da ferramenta Margin Simulator.

Nele serão encontradas as descrições de como instalar o certificado digital e o add-in do Excel, bem como o modo de uso da ferramenta.

O resultado da simulação será descrito detalhadamente assim como os tipos de instrumentos utilizados na ferramenta, com explicações de cada campo e seus parâmetros.

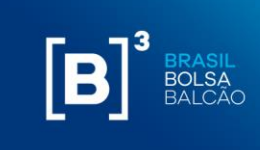

#### <span id="page-4-0"></span>**2 INSTALAÇÃO DO CERTIFICADO DIGITAL**

Será disponibilizado pela B3 um certificado digital para acesso às APIs (do Inglês "Application Programming Interface") do Simulador de Risco.

Para realizar a instalação do certificado digital, seguir com os passos abaixo:

**Passo 1**: Extrair arquivos da pasta zipada;

**Passo 2:** Executar, com perfil de administrador da máquina, o arquivo do tipo "Troca de Informações pessoais".

**Passo 3:** Na tela que será exibida, clicar no botão "Next"/"Avançar".

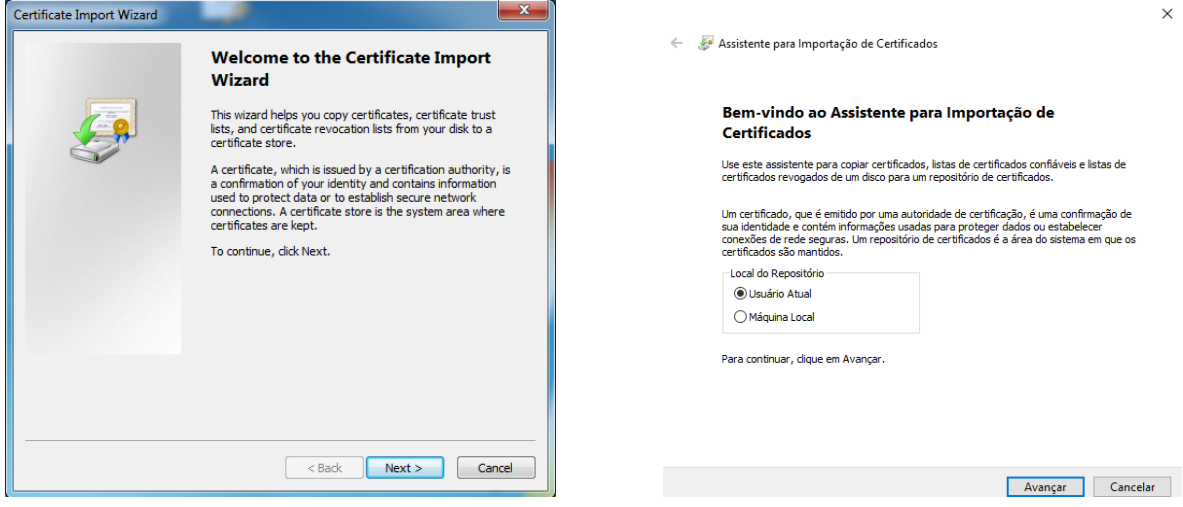

Passo 4: Clicar no botão "Next"/"Avançar" novamente;

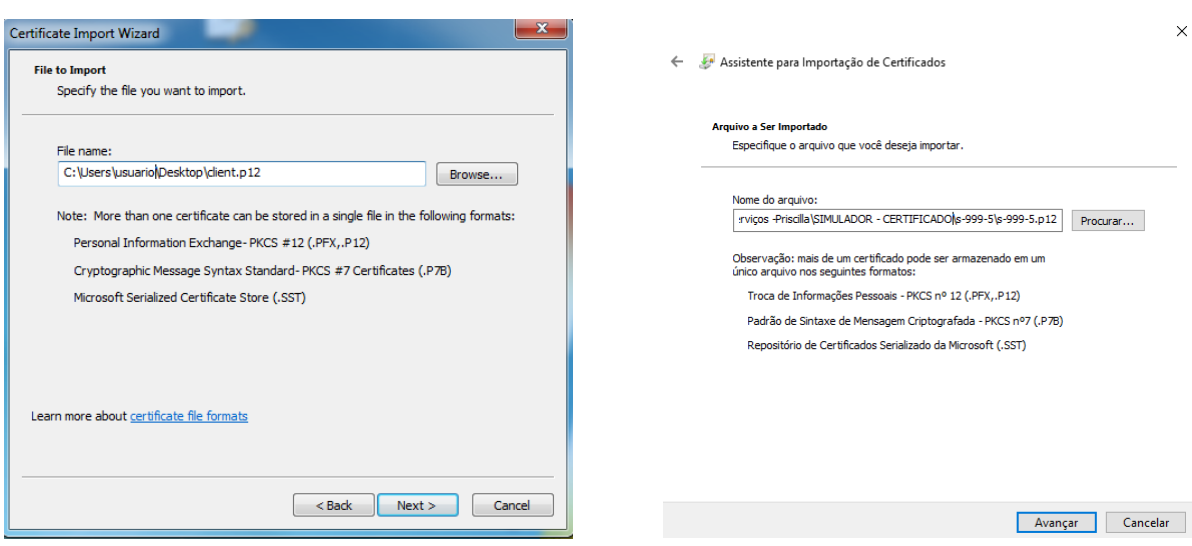

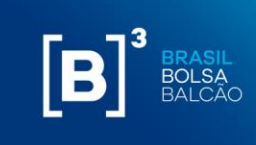

**Passo 5**: Digitar a senha fornecida pela B3 no arquivo "s-cód.cliente\_senha\_certificado" , deixando marcadas as opções padrões, e clicar no botão "Next"/"Avançar".

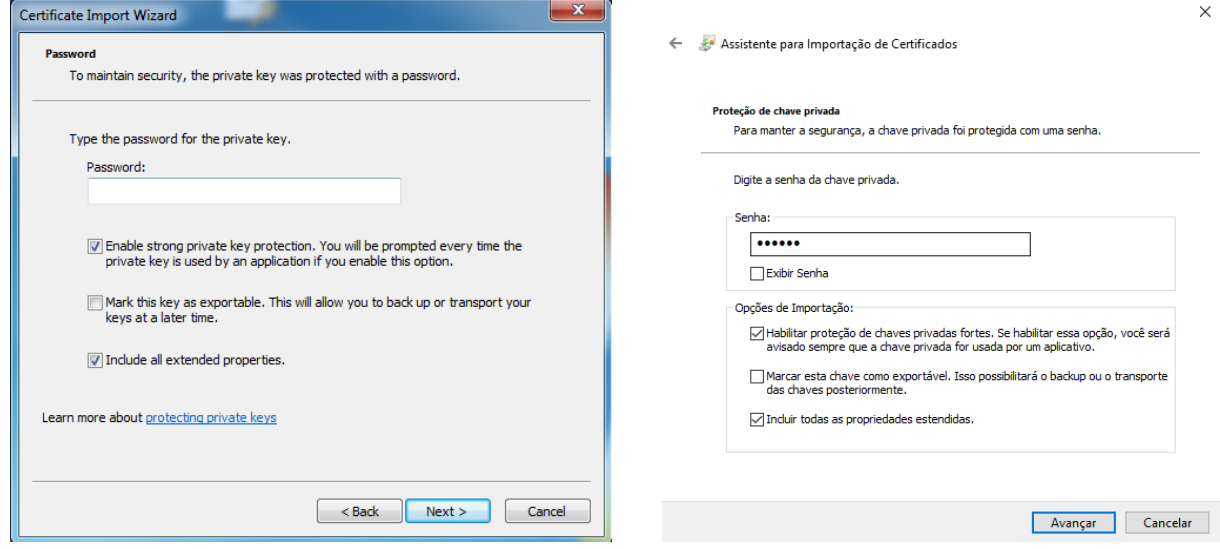

**Passo 6**: Deixar marcada a opção padrão e clicar em "Next"/"Avançar".

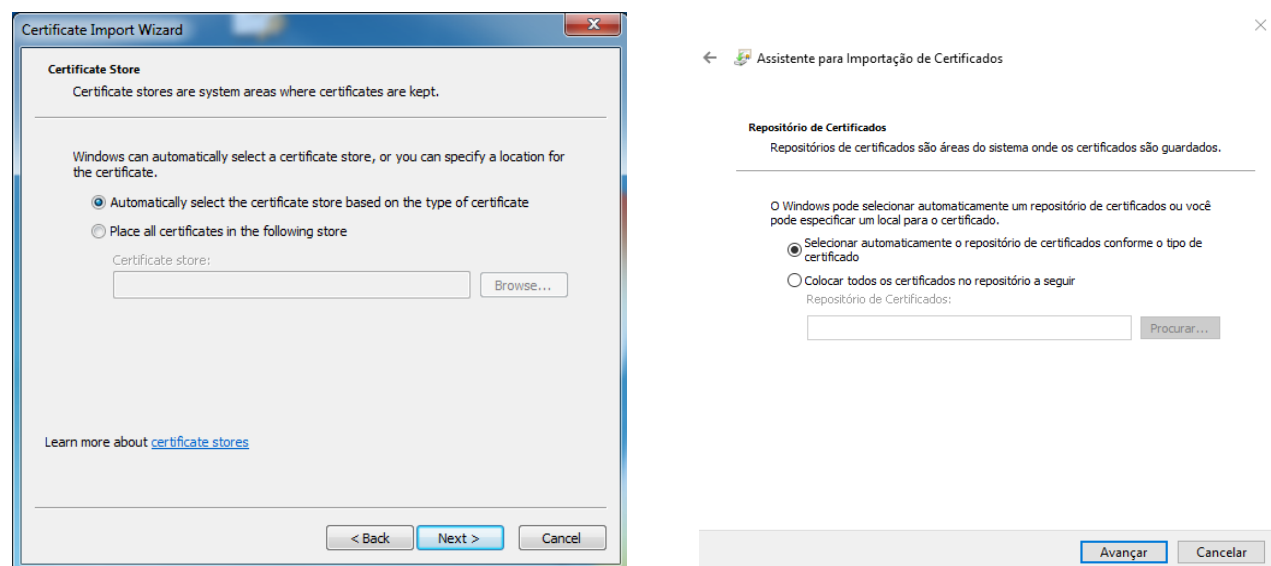

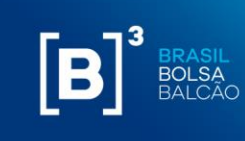

Passo 7: Para terminar a instalação, clique em "Finish"/"Concluir";

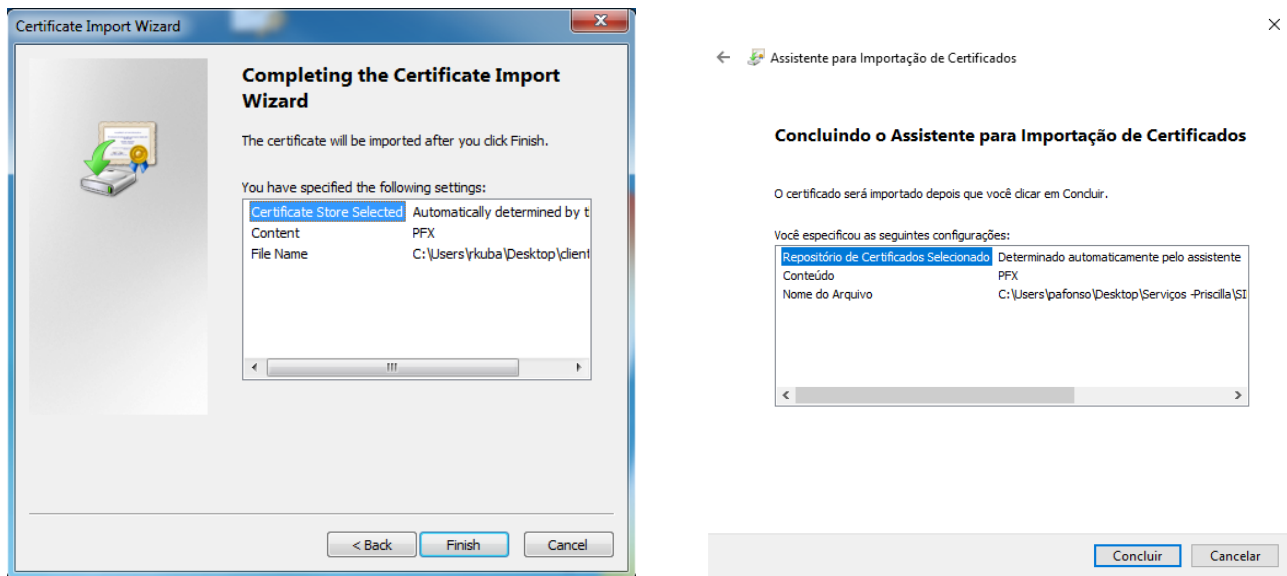

**Passo 8:** A seguinte tela de confirmação da instalação será exibida:

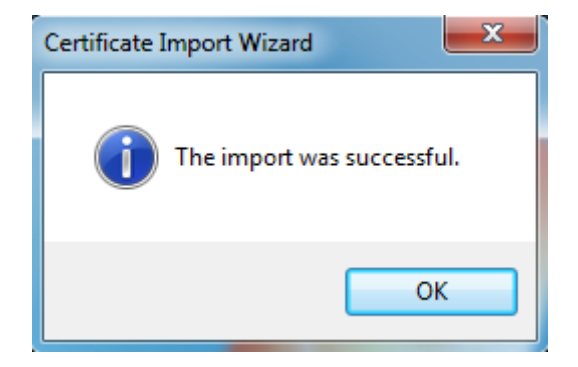

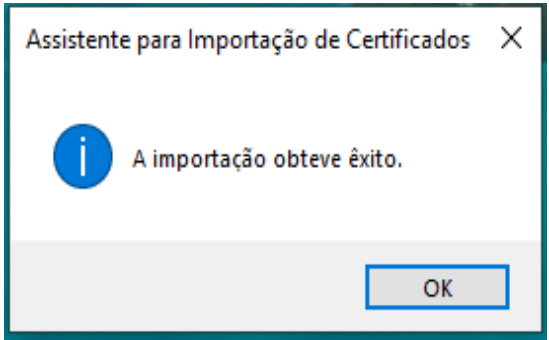

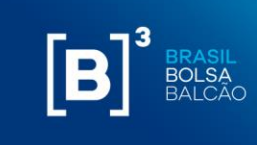

#### <span id="page-7-0"></span>**3 EXCLUINDO O CERTIFICADO DIGITAL**

Passo 1. Execute o comando "certmgr.msc";

**Passo 2.** O gerenciador de certificados aparecerá, conforme abaixo:

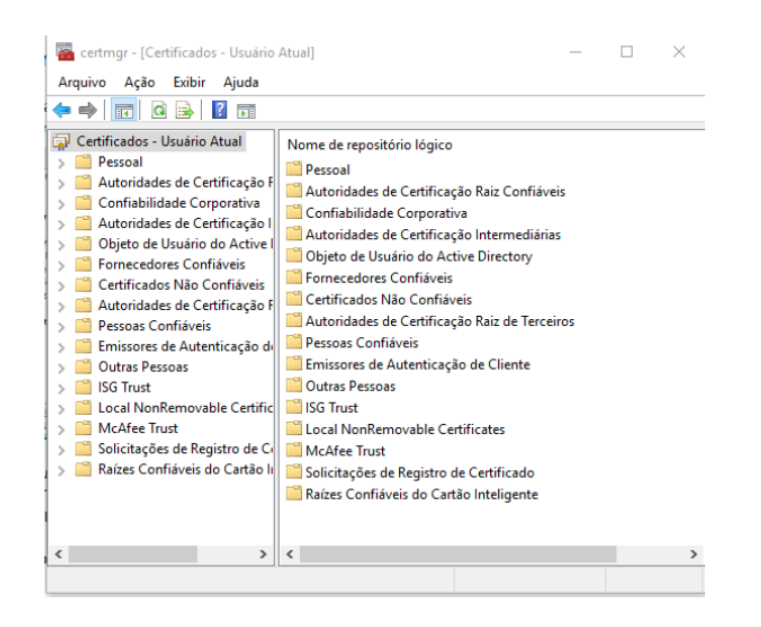

Passo 3. Vá em "Pessoal" – "Certificados":

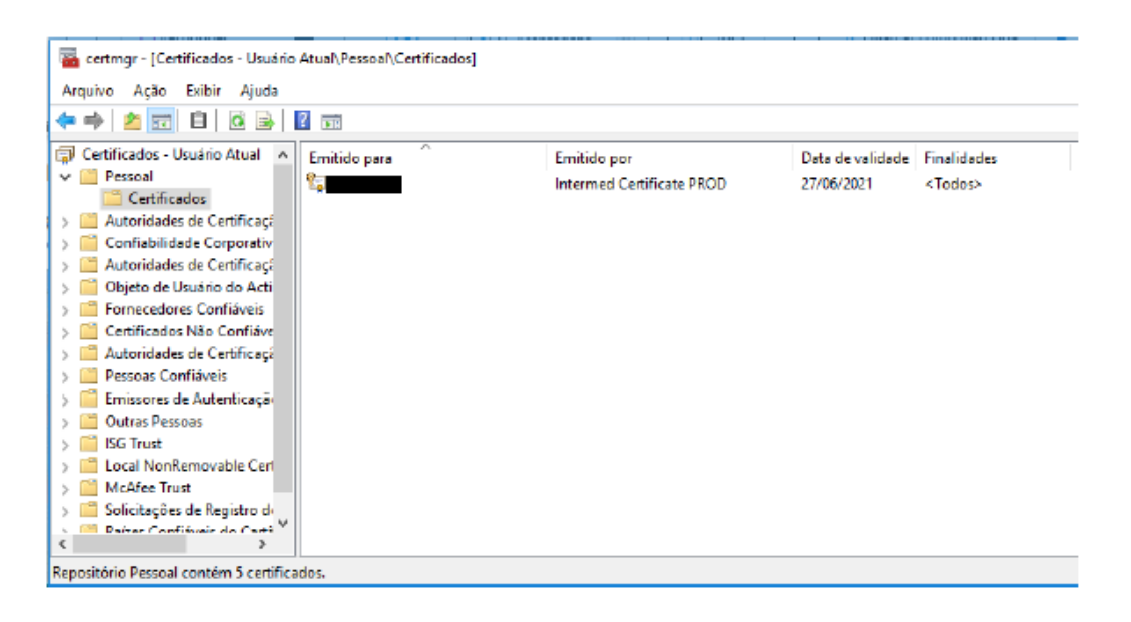

**Passo 4.** Selecionar o certificado digital com a característica "Emitido por: Intermed Certificate PROD" ;

**Passo 5.** O certificado digital selecionado será marcado em azul. Clicar no botão "X" conforme abaixo:

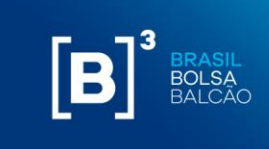

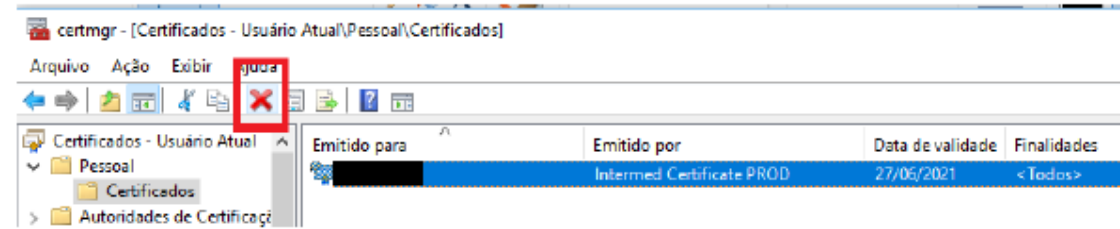

**Passo 6.** Será exibido uma tela para confirmação da exclusão do certificado digital. Clicar em "Sim";

**Passo 7.** O certificado digital será removido da sua lista de certificados.

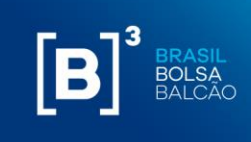

#### <span id="page-9-0"></span>**4 CONFIGURAÇÃO DO EXCEL E INSTALAÇÃO DO SUPLEMENTO**

Para o correto funcionamento do Margin Simulator da B3, é necessário realizar algumas configurações no Excel e, também, realizar a instalação do suplemento do Excel (add-in), que será fornecido pela B3.

#### **4.1 CONFIGURAÇÃO DO EXCEL**

Para a configuração do Excel, seguir com os passos abaixo:

**Passo 1:** No Excel, ir em "Arquivos" → "Opções". A seguinte tela será exibida:

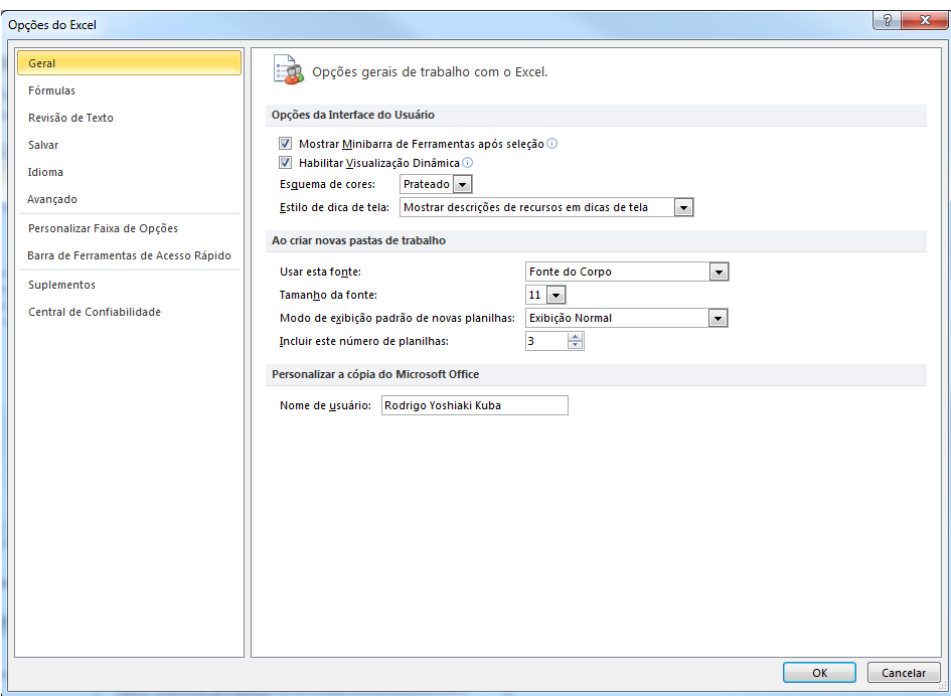

**Passo 2**: Ir em "Central de Confiabilidade", conforme abaixo:

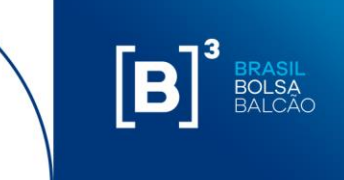

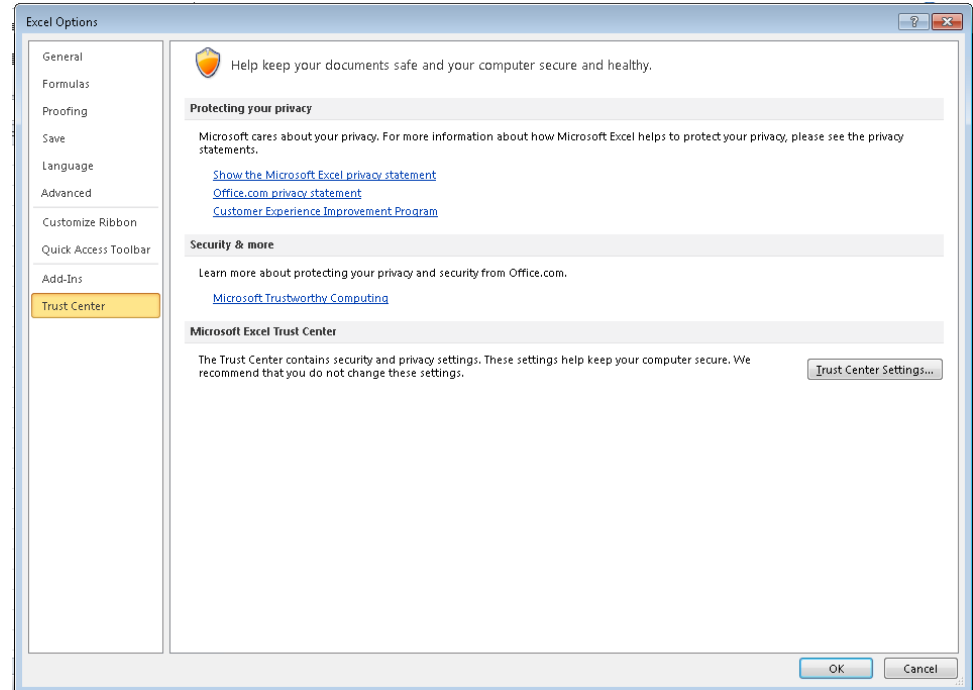

**Passo 3:** Clicar em "Configurações da Central de Confiabilidade", a seguinte tela será exibida:

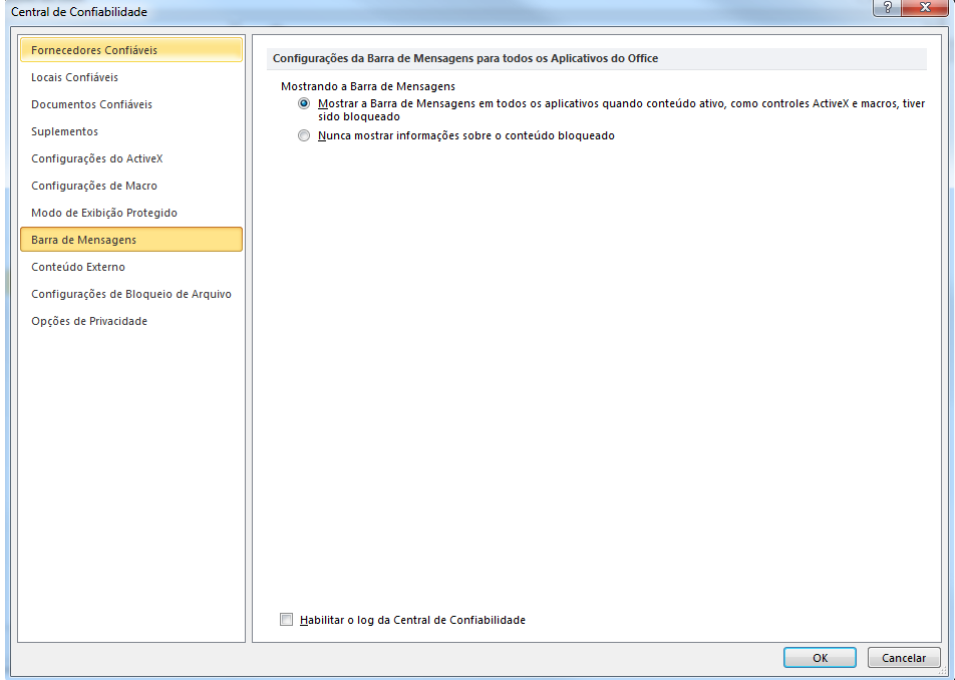

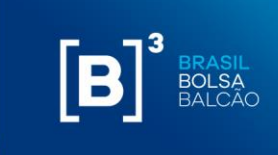

**Passo 4:** Ir para a opção "Configurações de Macro", habilitar a opção "Confiar no acesso ao modelo de objeto do projeto do VBA" e clicar em "OK":

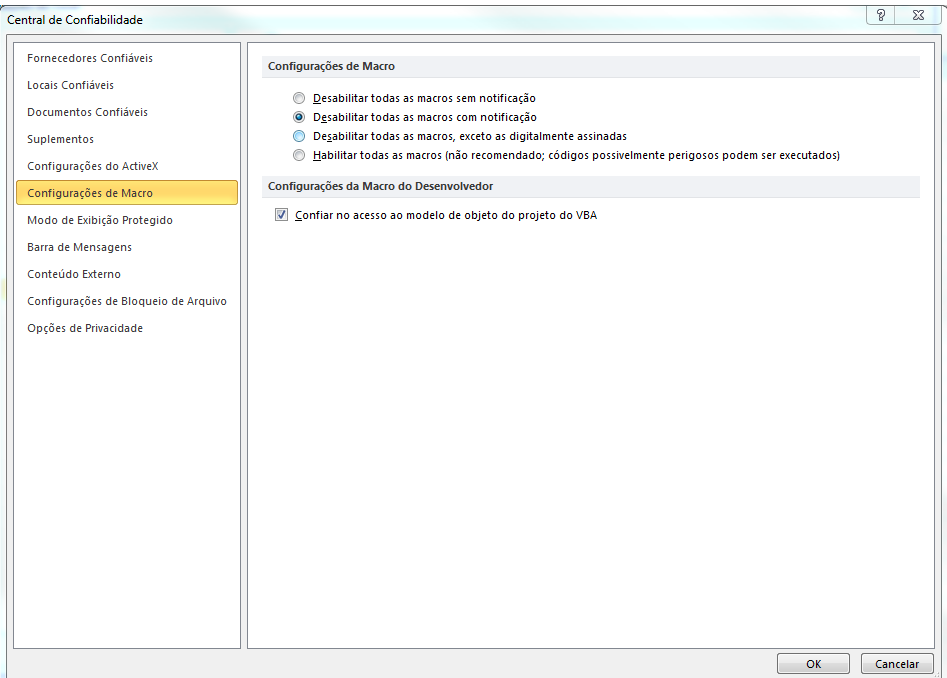

#### **4.2 INSTALAÇÃO DO SUPLEMENTO DO EXCEL**

A B3 disponibilizará um suplemento (add-in) a ser instalado no Excel e um arquivo config. É importante ressaltar que a instalação do add-in é suportada apenas para Windows nas versões Microsoft Office 10 ou superior e o nome do arquivo não pode ser alterado sob hipótese alguma.

Para a instalação do suplemento e do config, seguir com os passos abaixo:

Passo 1: Copiar o arquivo B3 CORS.xlam para o seguinte diretório:

Diretório: C:\Users\{usuário}\AppData\Roaming\Microsoft\Excel\XLSTART, onde {usuário} é o seu usuário de rede. A pasta AppData é uma pasta oculta no Windows.

**Passo 2:** Abrir o Excel;

**Passo 3:** Vá em "Arquivos" → "Opções". A seguinte tela será exibida:

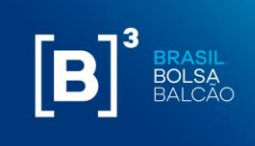

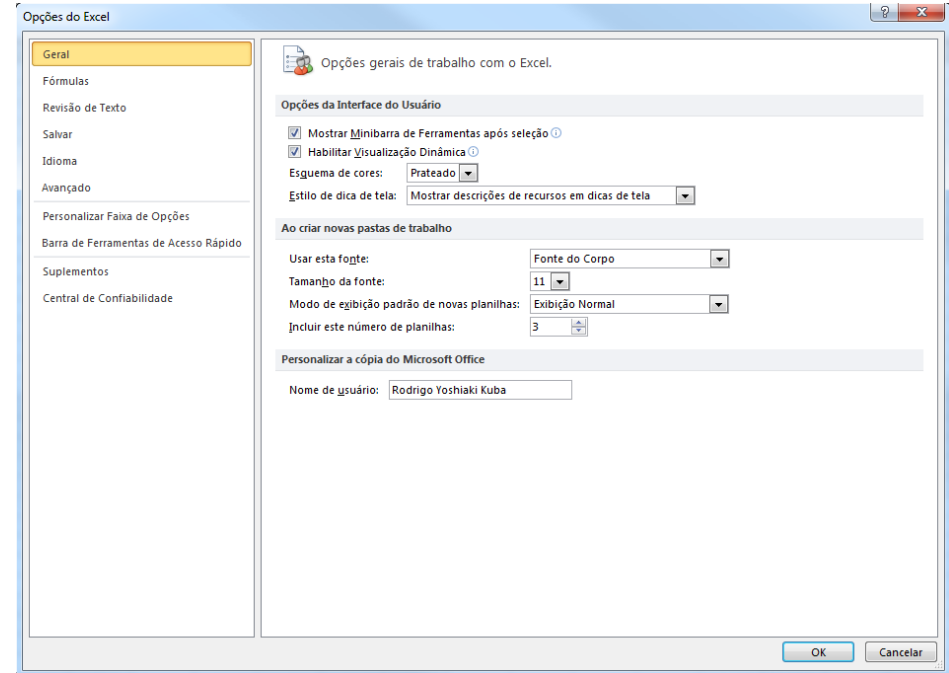

**Passo 4:** Ir em "Suplementos". A seguinte tela será exibida:

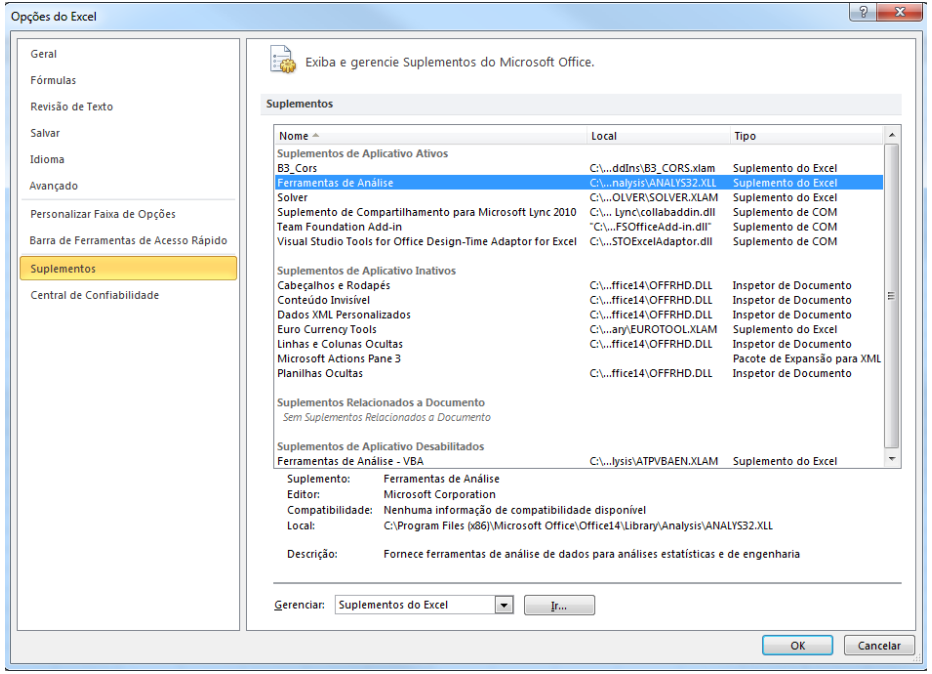

**Passo 5:** Em "Gerenciar", selecionar a opção "Suplementos do Excel" e clicar no botão "Ir...". A seguinte tela será exibida:

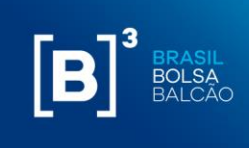

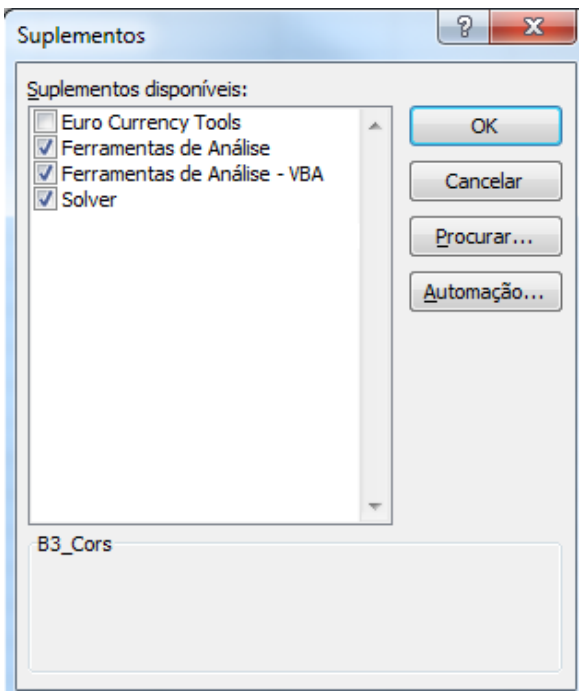

**Passo 6:** Clicar no botão "Procurar...".

a. Procurar pelo add-in na pasta b.

C:\Users\{usuário}\AppData\Roaming\Microsoft\Excel\XLSTART, onde {usuário} é o seu usuário de rede.

b. Selecionar o arquivo B3\_CORS.xlam e clicar em "OK". A seguinte tela será exibida:

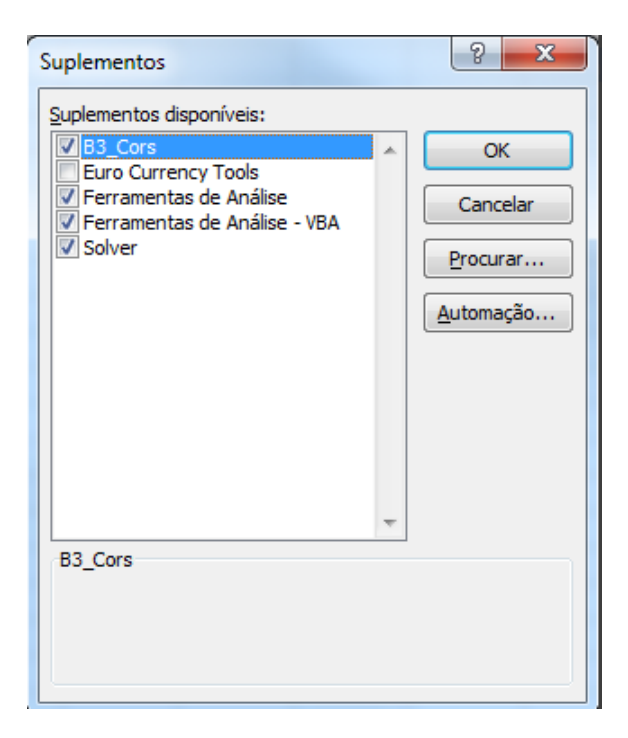

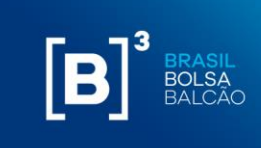

**Passo 7:** Selecionar o suplemento "B3\_Cors" e clicar em "OK".

A opção "Suplementos" será habilitada no Excel, com a funcionalidade "Carregar CORS", conforme imagem abaixo:

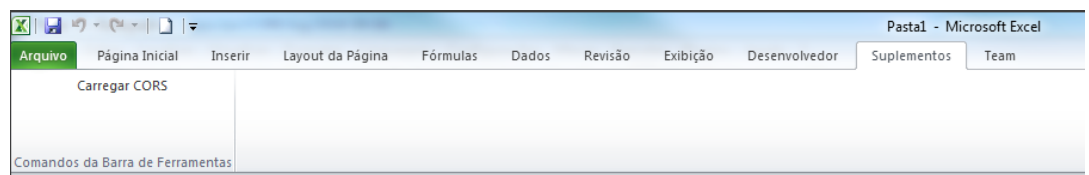

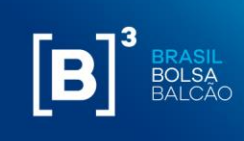

#### <span id="page-15-0"></span>**5 ARQUIVO DE CONFIGURAÇÃO PARA DIRECIONAMENTO DE PROXY**

Além da instalação do add-in do Excel, também é necessária a inclusão de um arquivo de configuração.

O arquivo deve ser criado conforme abaixo e copiado na pasta: **C:\Users\{usuário}\AppData\Roaming\Microsoft\Excel**, onde {usuário} é o usuário de rede e a pasta AppData é uma pasta oculta no Windows. Note que o diretório da configuração é em um nível anterior ao do add-in.

Abaixo, segue configuração do arquivo e exemplo:

CERTIFICATE\_CN= (usuário do certificado). *Ex.: s-999-1*

PROXY\_SERVER=incluir\_o\_servidor\_proxy\_e\_porta (caso o acesso à internet da instituição não utilize proxy, deixar informação em branco).

cors.cfg - Bloco de Notas Arquivo Editar Formatar Exibir Ajuda CERTIFICATE CN=s-999-1 PROXY SERVER=http://proxy.com.br:8080

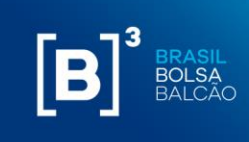

#### <span id="page-16-0"></span>**6 INCLUSÃO E EXCLUSÃO DE ATIVOS VIA PLANILHA EXCEL**

A planilha do Margin Simulator permite ao usuário, através da inclusão de ativos financeiros e valores mobiliários transacionados nos mercados administrados pela B3, criar um portfólio hipotético e enviar os dados para cálculo de risco.

Existem três formas de inclusão de ativos na carteira via planilha Excel que serão descritas abaixo.

#### **6.1 INCLUSÃO POR TIPO DE POSIÇÃO**

Para adicionar ativos na carteira, o usuário deve selecionar o tipo de posição desejada:

- i. Derivativo;
- ii. Ação;
- iii. Opção sobre Ação;
- iv. Termo de Ação;
- v. Garantia;
- vi. BTB (empréstimo de títulos);
- vii. Evento Corporativo BTB;
- viii. Leilão de Swap Cambial (pré boleta);
- ix. Swap;
- x. Opção Flexível;
- xi. Termo;
- xii. Recompra de Ação;
- xiii. Termo de Ouro.

As características desses tipos de ativos, serão descritos no item 12 desse documento.

Haverá um campo "Filtrar" onde será possível inserir parte do código de negociação e a planilha buscará um valor aproximado alfabeticamente para que o usuário esteja mais próximo do código de negociação escolhido.

**Importante:** para usuários que utilizam o Excel em português, deve ser utilizado vírgula "," como separador de decimais (Ex: 15,10). Para usuários que utilizam o Excel em inglês, deve ser utilizado ponto "." como separador de decimais (Ex: 15.10). Para usuários que utilizarem a API deve ser utilizado ponto "." como separador de decimais.

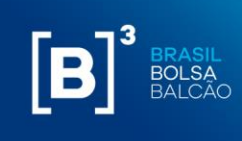

# $[B]^{3}$ **MARGIN SIMULATOR**

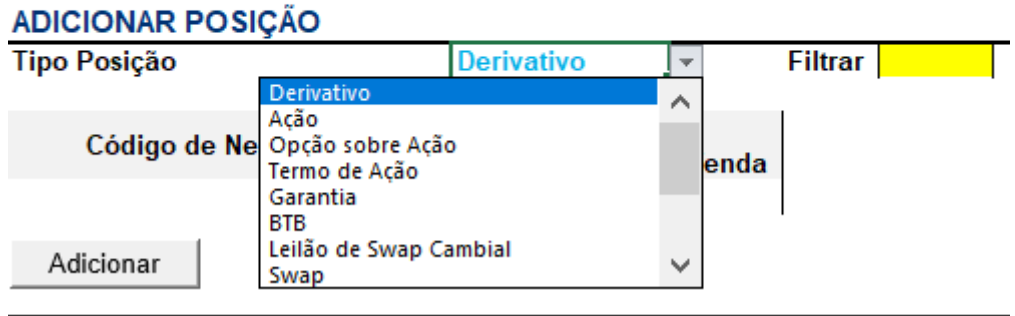

Para cada tipo de ativo inserido, são apresentados os campos para que o usuário informe seu respectivo valor. Em caso de não preenchimento de um determinado campo obrigatório, a planilha exibe uma mensagem informando que faltam campos a serem preenchidos.

Caso o campo seja preenchido indevidamente, o sistema apresenta mensagem de erro de campo inválido. Exemplo: caso um campo seja preenchido com letra.

# $[B]$ <sup>3</sup>

### **MARGIN SIMULATOR**

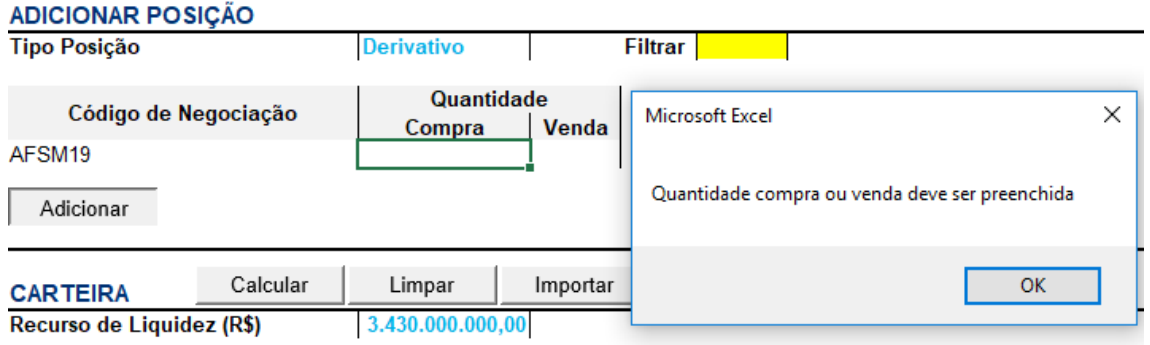

Caso o usuário não preencha o campo de um campo mandatório, o sistema apresenta a seguinte mensagem de erro:

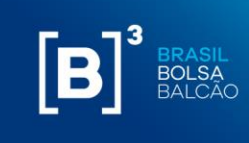

## $[B]$ <sup>3</sup> **MARGIN SIMULATOR**

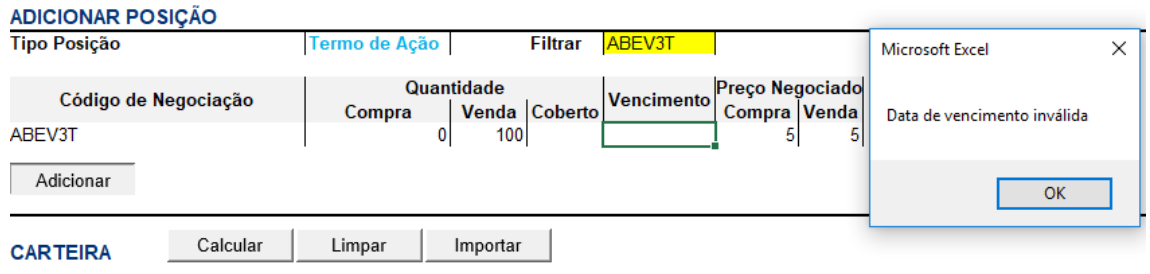

Ao inserir um ativo que tem posição de compra ou venda, o usuário deve inserir o valor no campo específico e o outro campo deve ser preenchido com zero "0" ou ficar em branco. Não é mandatório informar o valor "0" (zero) na ponta que não há posição do ativo, ao deixar o campo em branco, o sistema irá considerar o campo como valor "zero" Ex: ao inserir uma posição vendida de ABEV3T, basta inserir a quantidade de ações no campo "venda", o campo compra pode ser preenchido com zero ou ficar sem preenchimento.

## $[B]$ <sup>3</sup> **MARGIN SIMULATOR**

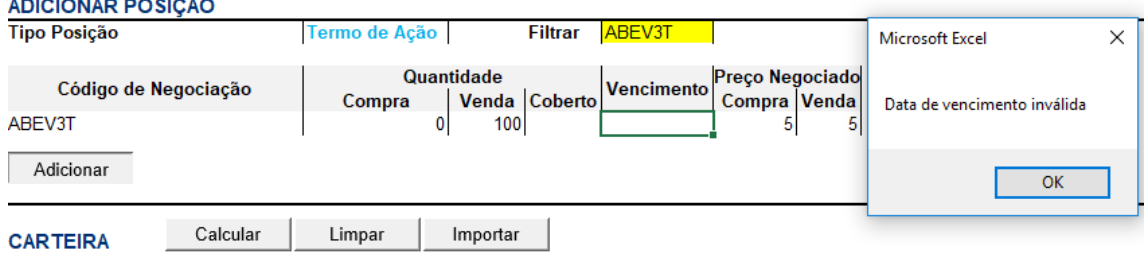

#### **6.2 INCLUSÃO DE POSIÇÕES DIRETO NA CARTEIRA A SER SIMULADA**

Ao realizar a inclusão por tipo de posição, o ativo informado vai direto para a carteira uma vez apertado o botão "adicionar".

Outro meio de inclusão seria a inclusão manual de ativos diretamente na carteira. É importante ressaltar que neste caso não há validação dos campos mandatórios pelo sistema como acontece no modelo de inclusão descrito no item acima, portanto, é importante verificar se todos os dados

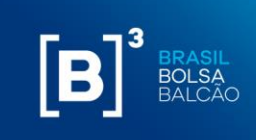

necessários para o cálculo estão corretos – as características desses tipos de ativos, serão descritos no item 12 desse documento.

#### **6.3 SOLICITAÇÃO DA CARTEIRA DE FINAL DE DIA (EOD) E INTRADAY**

Se o cliente está habilitado para a funcionalidade de cópia de carteiras, ao carregar a planilha, será exibido a seguinte tela:

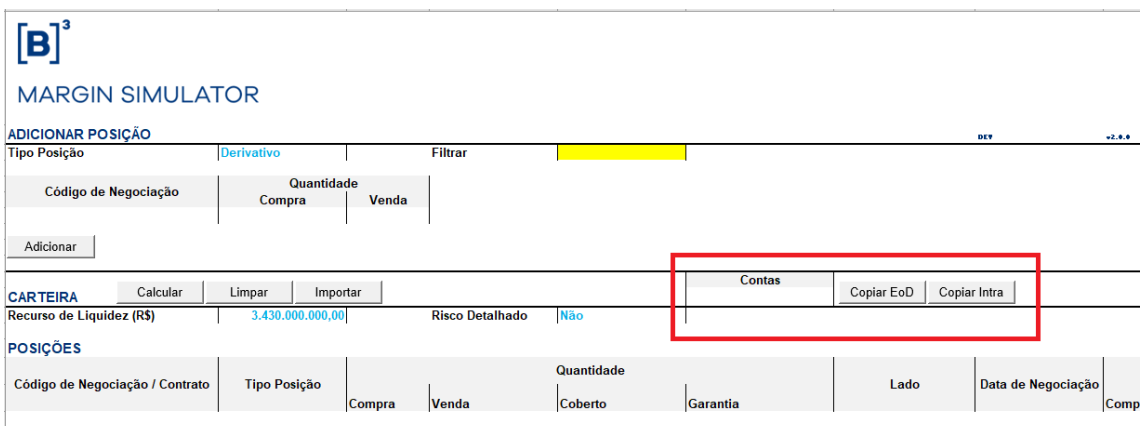

O Combobox "Contas" é uma lista com todas as contas habilitadas do cliente para cópia da carteira.

Ao selecionar uma conta, o cliente tem a opção de copiar a carteira de EoD – "End of Day" (botão Copiar EoD) ou "Intraday" (botão Copiar Intra).

Ao clicar em um dos botões, a carteira será carregada na lista de POSIÇÕES da planilha:

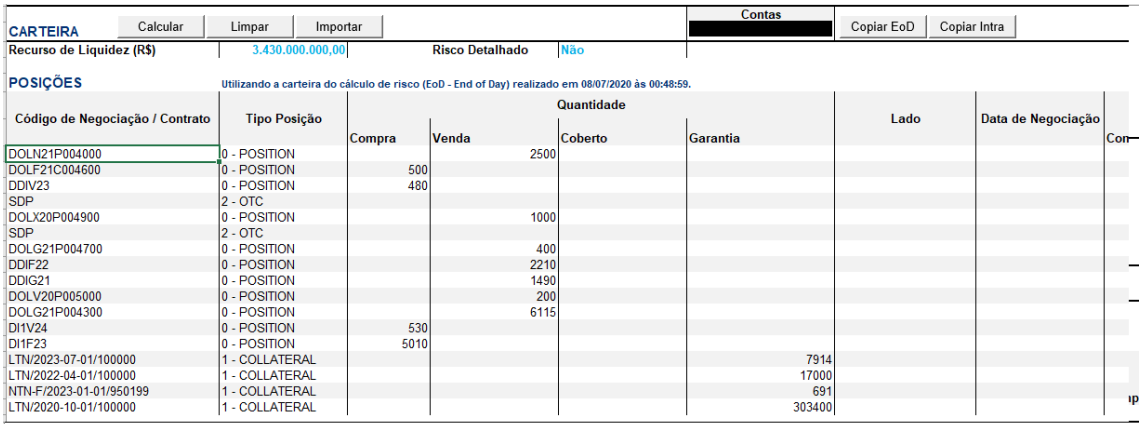

Para alterar uma posição de uma carteira copiada, basta apenas atualizar valor do campo na lista de POSIÇÕES. A alteração será marcada em **amarelo**.

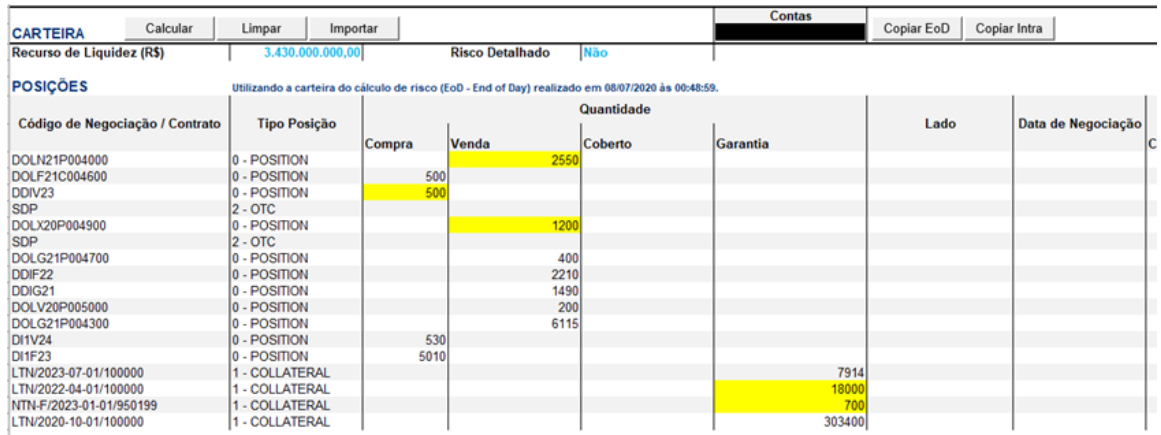

#### **6.4 EXCLUINDO ATIVOS**

A exclusão pode ser realizada de 2 maneiras:

#### i. **Excluir todo o portfolio**

Através do botão "Limpar", o sistema exclui todos os ativos previamente inseridos. O usuário deve confirmar a ação requerida conforme descrito abaixo:

# $[B]$ <sup>3</sup>

#### **MARGIN SIMULATOR**

#### **ADD POSITION**

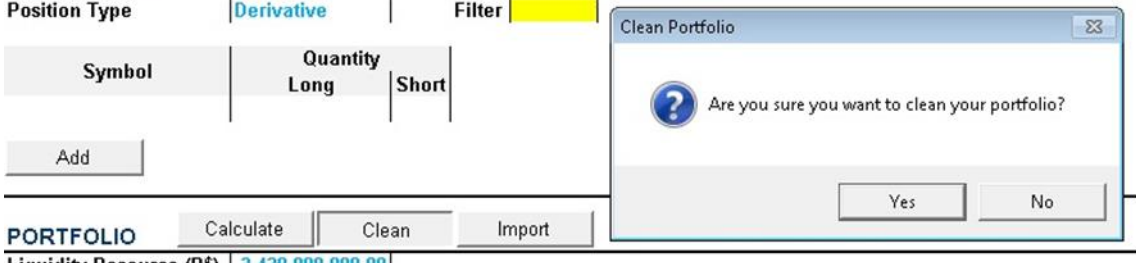

Liquidity Resource (R\$) | 3,430,000,000.00

#### **POSITIONS**

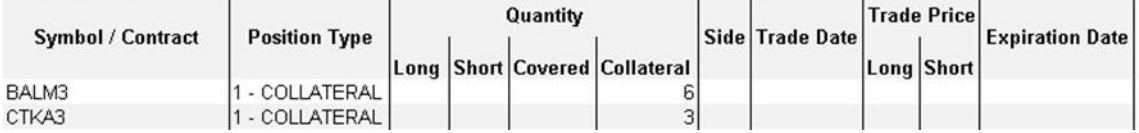

Desta maneira, a carteira fica zerada e disponível para o usuário inserir uma nova posição.

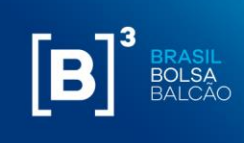

## $[B]^{3}$ **MARGIN SIMULATOR**

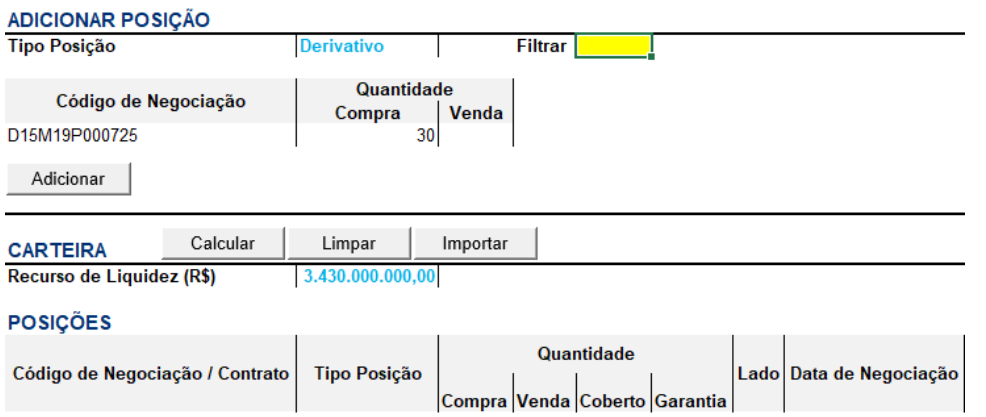

#### **ii. Excluindo ativos específicos**

Através da ação padrão do MS Excel, é possível excluir pontualmente um determinado ativo da carteira. Para tanto, basta clicar com o botão direto na linha do ativo que o usuário deseja excluir e clicar na opção "Excluir". Os demais ativos permanecerão na carteira, que pode receber novos ativos para que o usuário execute a simulação desejada.

## $[B]^{3}$

#### **MARGIN SIMULATOR**

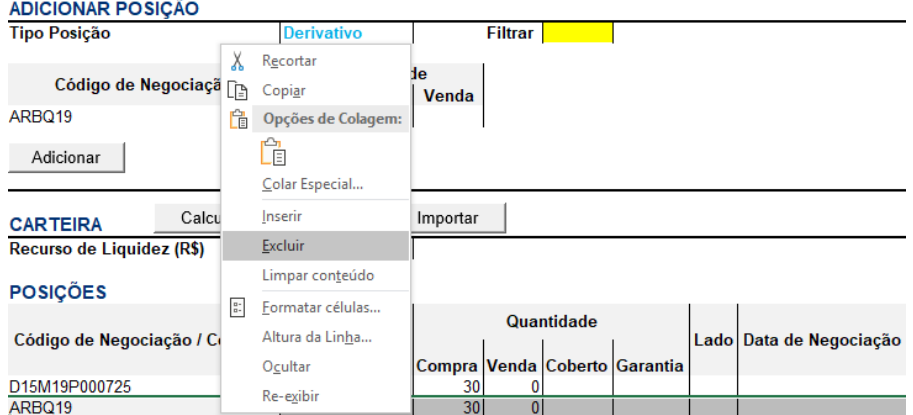

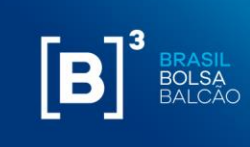

#### <span id="page-22-0"></span>**7 ACESSO À CARTEIRAS REAIS**

O simulador disponibiliza a opção de importação de carteiras reais, importadas diretamente do CORE. Para tanto, é necessário solicitar a autorização junto ao PNP ou PN para acesso à carteira. Esse processo dá-se através do sistema CIP, usado também para o iMercado, funcionalidade SiRi (Simulador de Risco). Usuários previamente cadastrados para acesso ao iMercado não conseguem habilitar a funcionalidade SiRi, sendo necessário o cadastramento de um novo usuário da instituição.

#### **7.1 COMO ACESSAR O CIP**

#### **7.1.1 ACESSO VIA PERFIL EXTRANET**

O usuário privilegiado da instituição deverá incluir os demais usuários no sistema de Controle de Acessos (CAU) e liberar acesso ao sistema iMercado. O usuário de perfil extranet acessará o Portal através do sistema de Controle de Acessos Unificado – CAU, com login de usuário e senha. O manual de usuário e as características de uso do sistema CAU estão disponíveis no link [www.bvmfnet.com.br.](http://www.bvmfnet.com.br/)

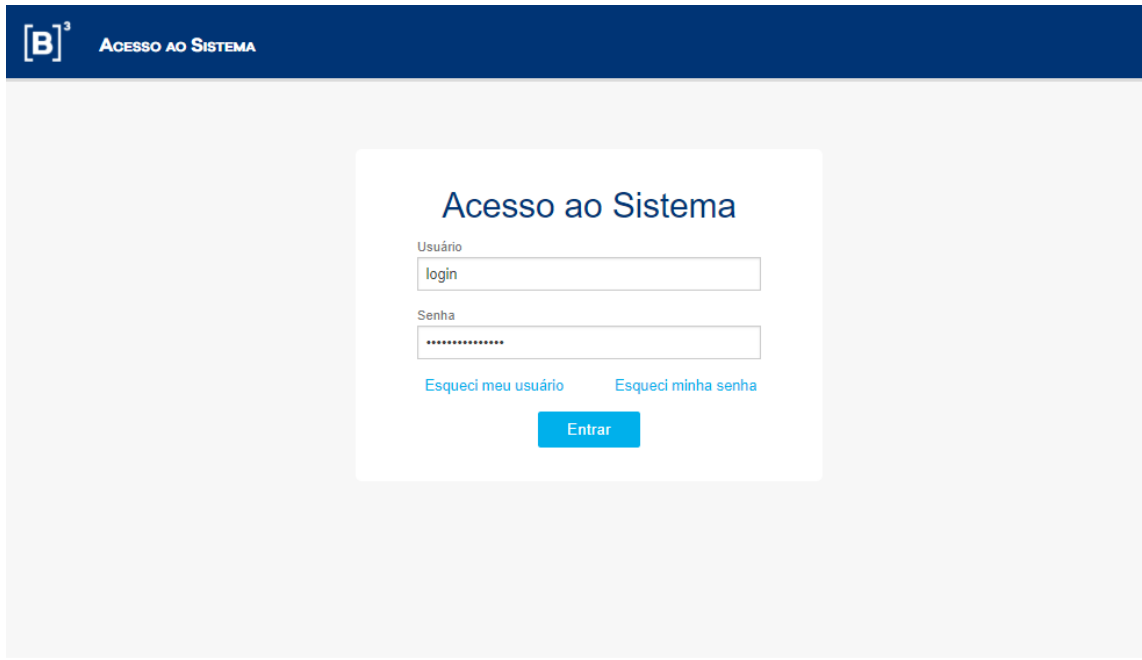

O campo Login deve ser preenchido com o código do usuário fornecido previamente pelo CAU. O campo senha deve ser preenchido com a senha do respectivo código de usuário informado no campo anterior. A senha é do tipo "Case Sensitive", aceita letras maiúsculas, minúsculas, números e caracteres especiais.

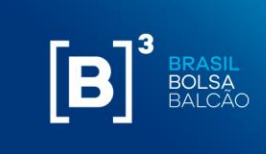

Após validação das informações de login e senha, o usuário será direcionado para a página abaixo, que contempla todos os sistemas disponíveis para acesso:

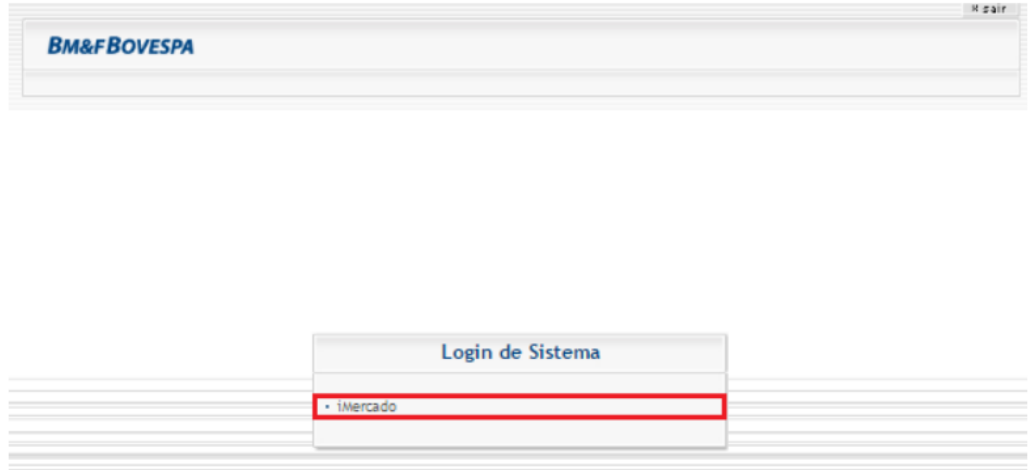

Ao selecionar o sistema iMercado, o usuário será direcionado para a página do CAU que solicita o código do participante e a categoria do participante em que está sendo feito o acesso.

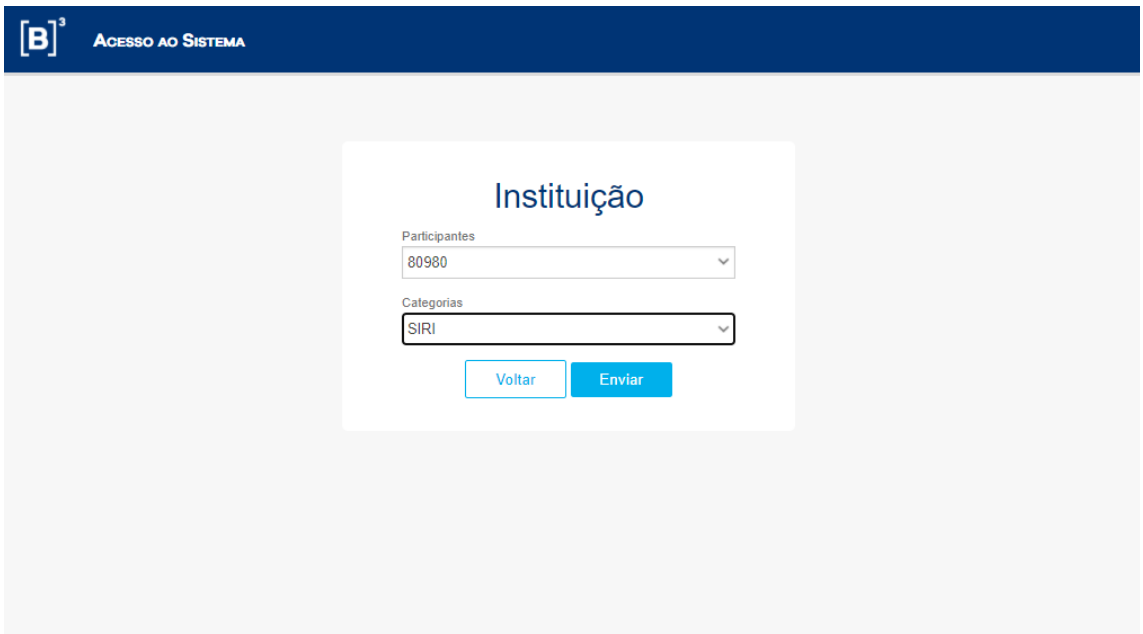

Para acessar o sistema, o usuário logado deverá preencher os campos obrigatórios disponíveis no box Instituição, conforme descrição na tabela 1:

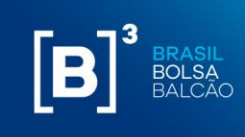

#### Tabela 1 - Campos obrigatórios no box Instituição

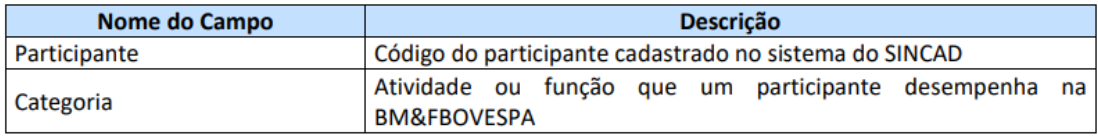

Após validação das informações, o usuário terá acesso ao sistema iMercado, conforme tela abaixo:

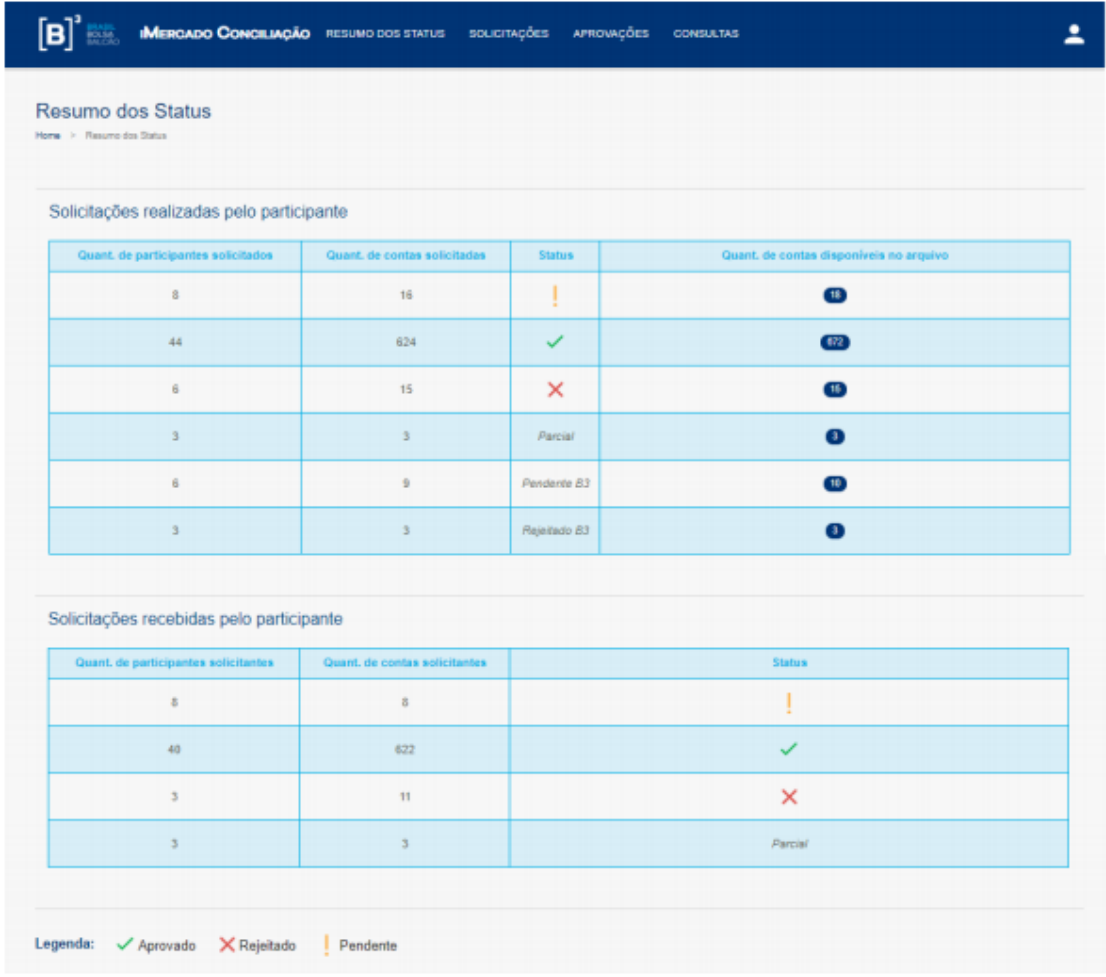

O acesso às funcionalidades do sistema é diferente para cada usuário de acordo com seu cadastro no sistema CAU. Dessa forma, nem todos os menus e telas apresentados neste manual serão visualizados por todos.

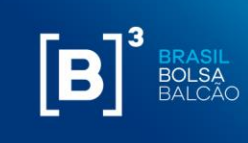

#### **7.1.2 ACESSO VIA INTERNET**

O usuário com perfil internet acessará o Portal iMercado na URL definida [\(http://imercado.bmfbovespa.com.br/iMercado](http://imercado.bmfbovespa.com.br/iMercado) ) com seu login e senha e deverá ter instalado o dispositivo de segurança (Token) em seu aparelho celular. O Manual de acesso Segundo Fator de Autenticação será enviado pela área de entrega e serviços aos participantes, via e-mail. A tela abaixo será aberta e os campos "usuário" e "senha" devem ser preenchidos:

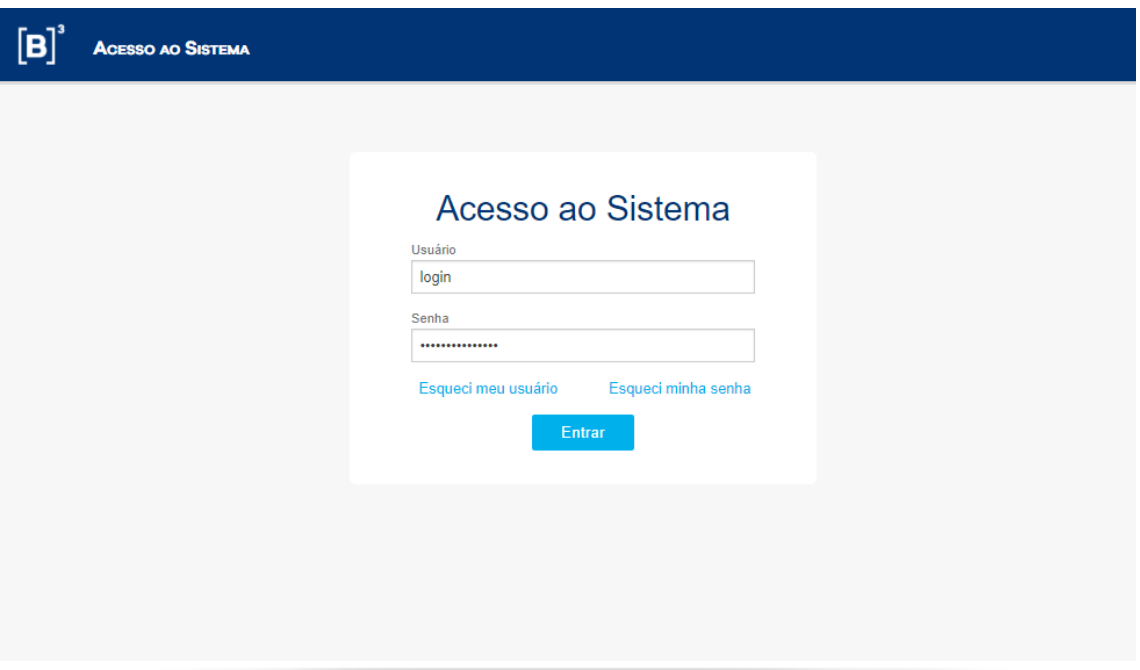

O campo Login deve ser preenchido com o código do usuário fornecido previamente pelo CAU. O campo senha deve ser preenchido com a senha do respectivo código de usuário informado no campo anterior. A senha é do tipo "Case Sensitive", aceita letras maiúsculas, minúsculas, números e caracteres especiais.

Após validação das informações de login e senha, o usuário será direcionado para a página abaixo para inserir o duplo fator de autenticação:

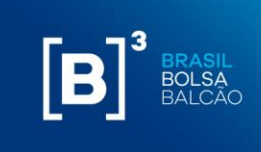

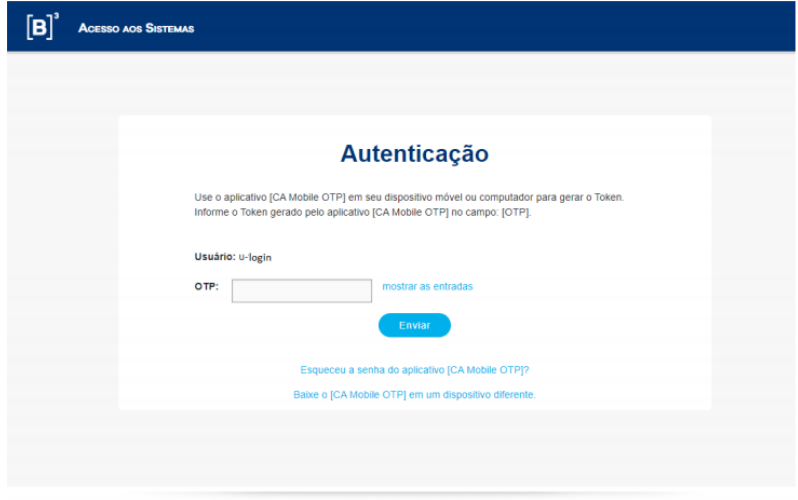

Para acessar o sistema, o usuário logado deverá preencher o dado obrigatório, conforme descrição indicada na tabela 2:

**Tabela 2** – Campos obrigatórios para acesso ao iMercado na tela do segundo fator de autenticação.

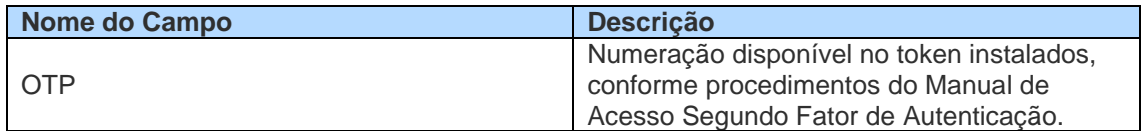

Tendo sido validado o OTP, o usuário deverá selecionar o código da instituição e sua categoria, conforme demonstrado abaixo:

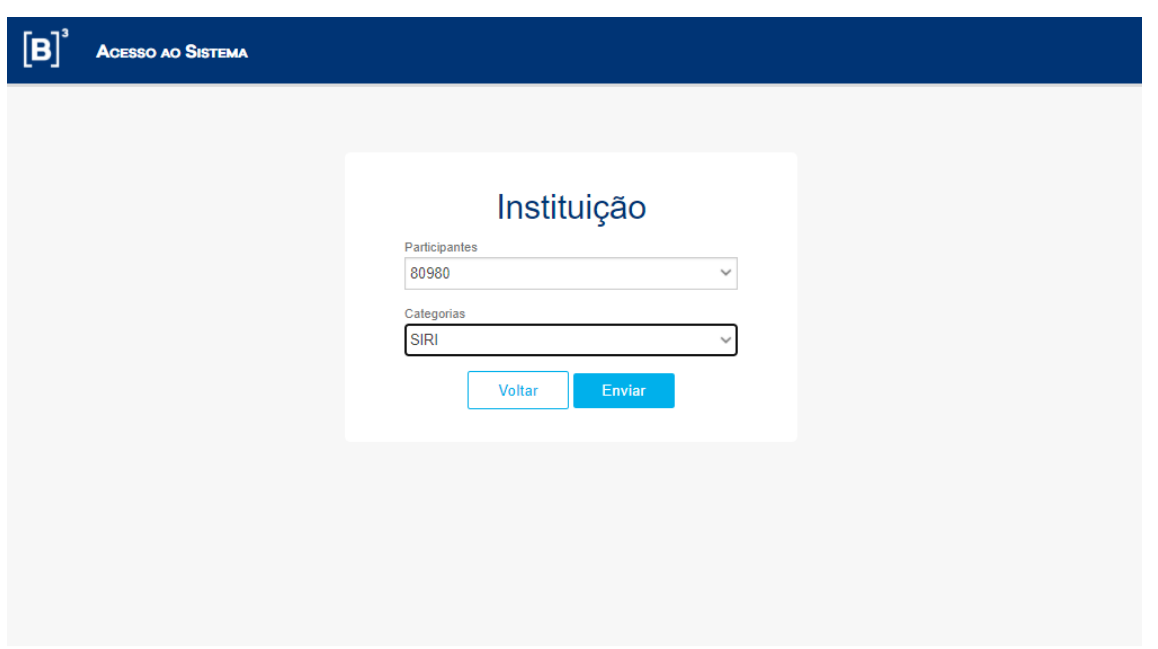

 $\left[\mathbf{B}\right]^{3}$  BRASIL BOLSA

Ao clicar no botão Enviar, a página do sistema iMercado será aberta.

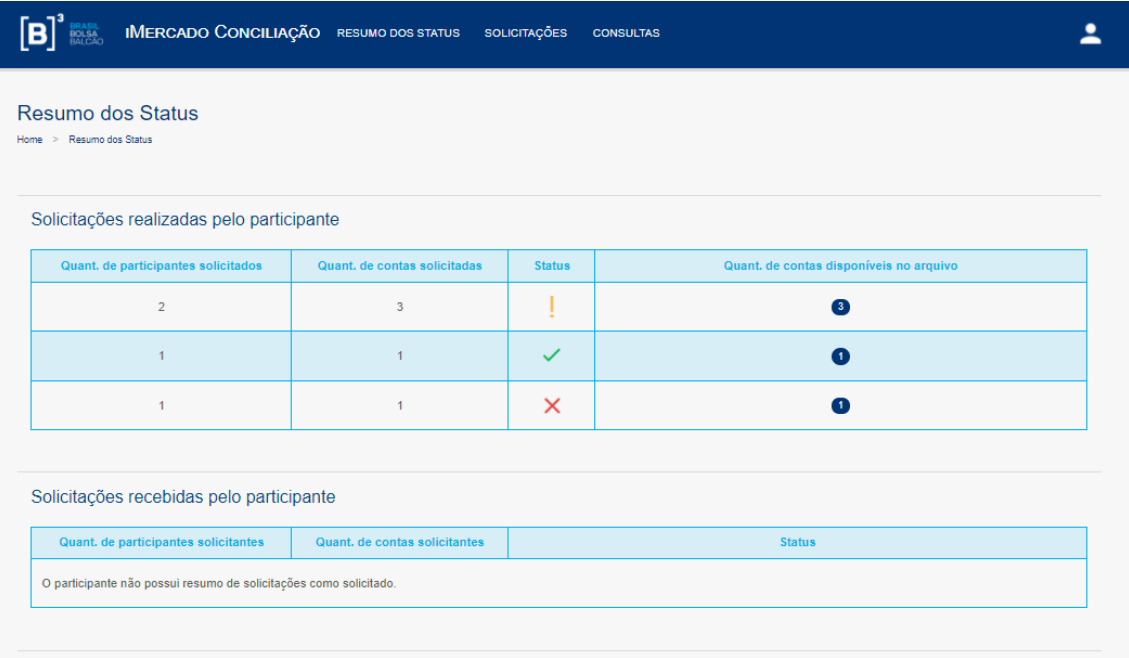

O acesso às funcionalidades do sistema é diferente para cada usuário de acordo com seu cadastro no sistema CAU. Dessa forma, nem todos os menus e telas apresentados neste manual serão visualizados por todos.

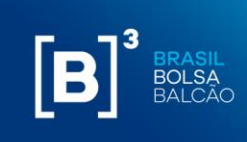

#### **7.2 SOLICITAÇÃO DE AUTORIZAÇÃO PARA IMPORTAÇÃO AUTOMATIZADA DE CARTEIRAS (EOD E INTRADAY)**

A solicitação de inclusão é realizada pelos participantes que gostariam de solicitar dados para simulação de Risco para um código de conta específico.

Em todas as solicitações de inclusão devem ser informados:

- Conta do Solicitante;
- Participante Solicitado;
- Conta do Solicitado.

**Passo 1.** No menu principal Solicitações, selecionar a opção Inclusão Manual, Listados.

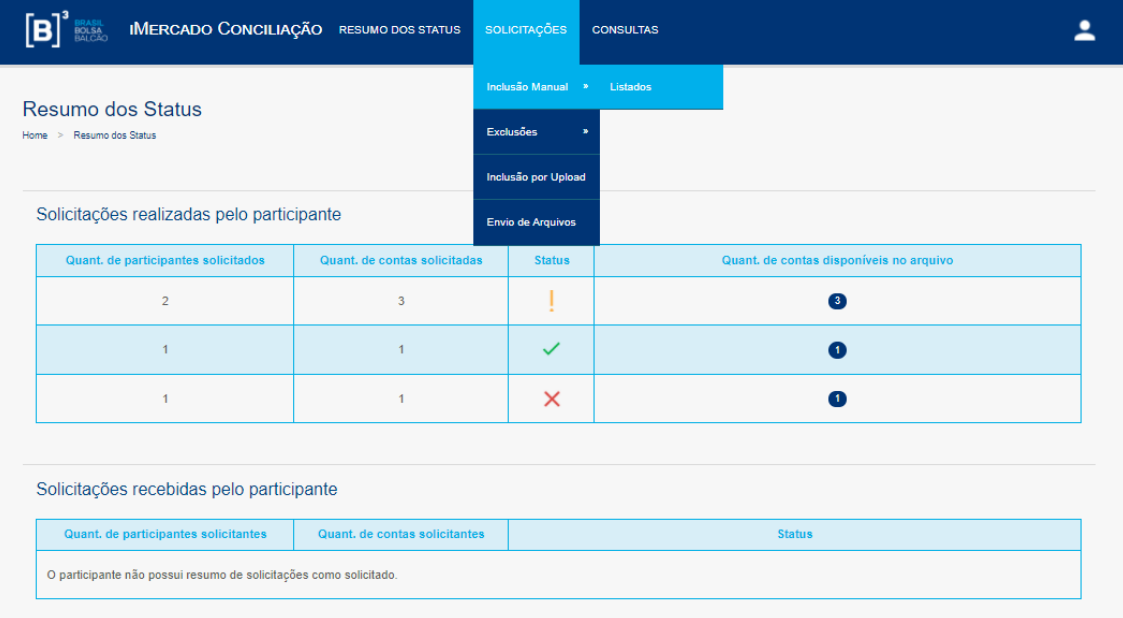

**Passo 2.** Informar os dados solicitados na tela (Participante Solicitado, Conta no Participante Solicitado) e clicar no botão Buscar.

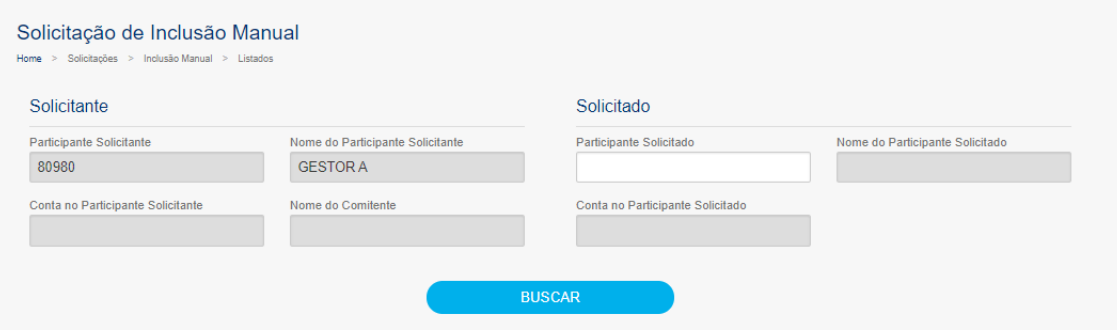

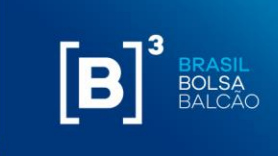

**Passo 3.** Os dados informados serão validados e será apresentada uma mensagem de sucesso (Nova solicitação!).

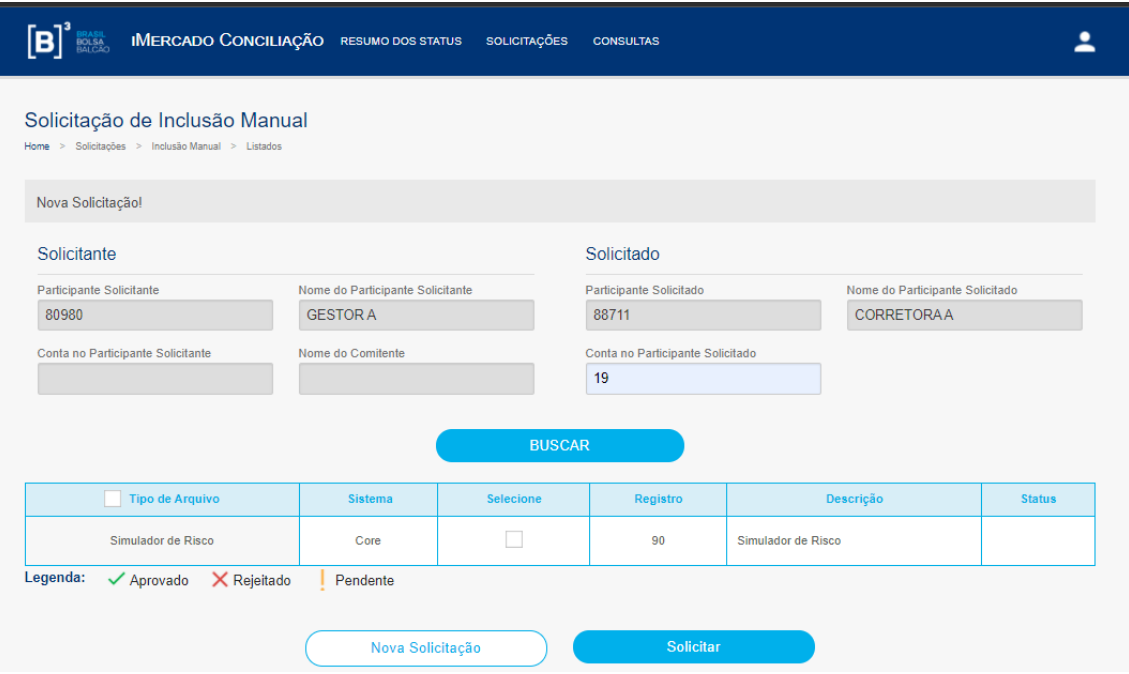

**Passo 4.** Será apresentada uma mensagem de sucesso (Operação realizada com sucesso) e a solicitação ficará com status Pendente de aprovação - **!**.

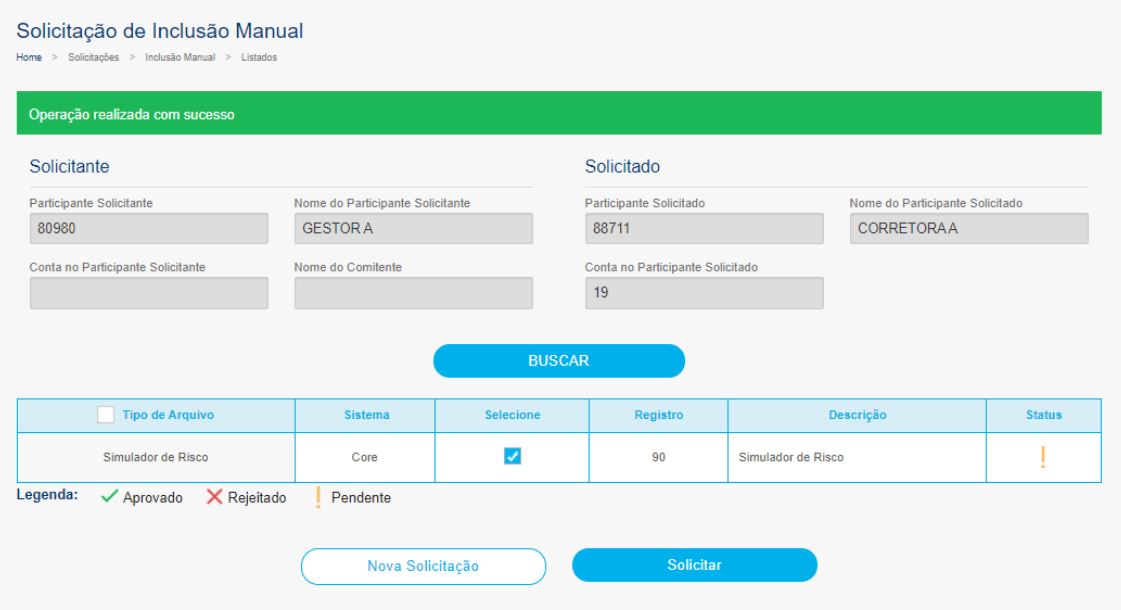

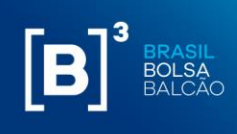

#### **7.3 SOLICITAÇÃO DE EXCLUSÃO**

Em solicitações de exclusão uma a uma devem ser informados:

- Conta do Solicitante;
- Participante Solicitado;
- Conta do Solicitado.

Por meio do submenu Exclusões, os participantes do iMercado podem realizar exclusões de solicitações e informações para simulação de risco feitas anteriormente. As exclusões podem ser feitas de maneira pontual ou para mais de um registro ou informação.

**Passo 1.** No menu principal Solicitações, selecionar a opção Exclusões, Listados.

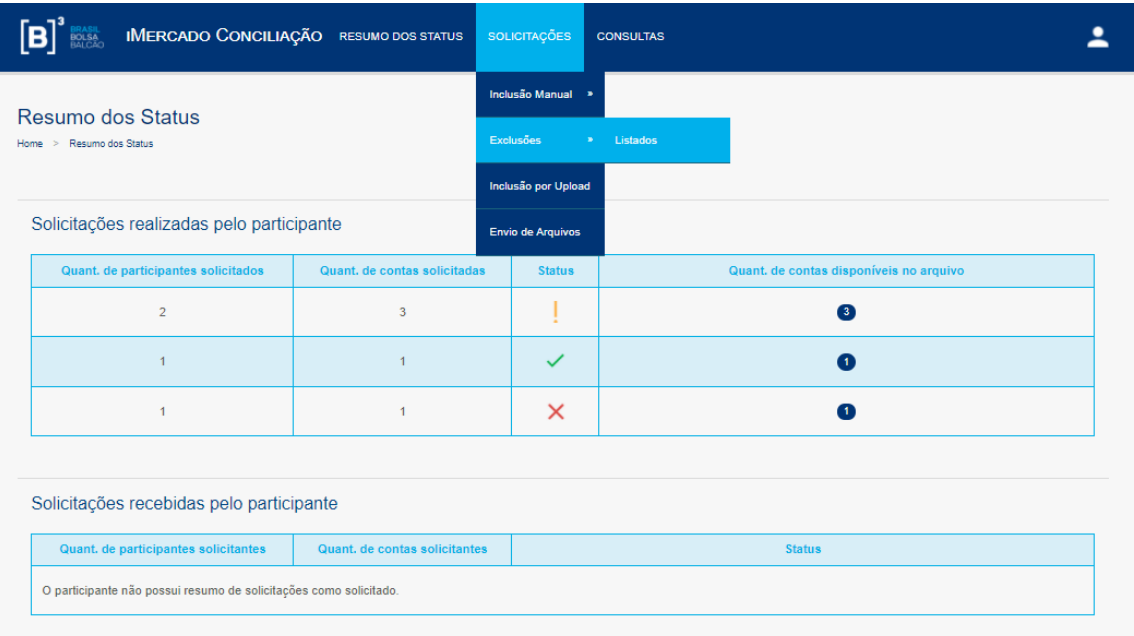

**Passo 2.** Informar os dados solicitados na tela (Participante Solicitado, Conta no Participante Solicitado) e clicar no botão Buscar.

**Passo 3.** Selecionar "Sim" para confirmar a exclusão dos registros para a conta.

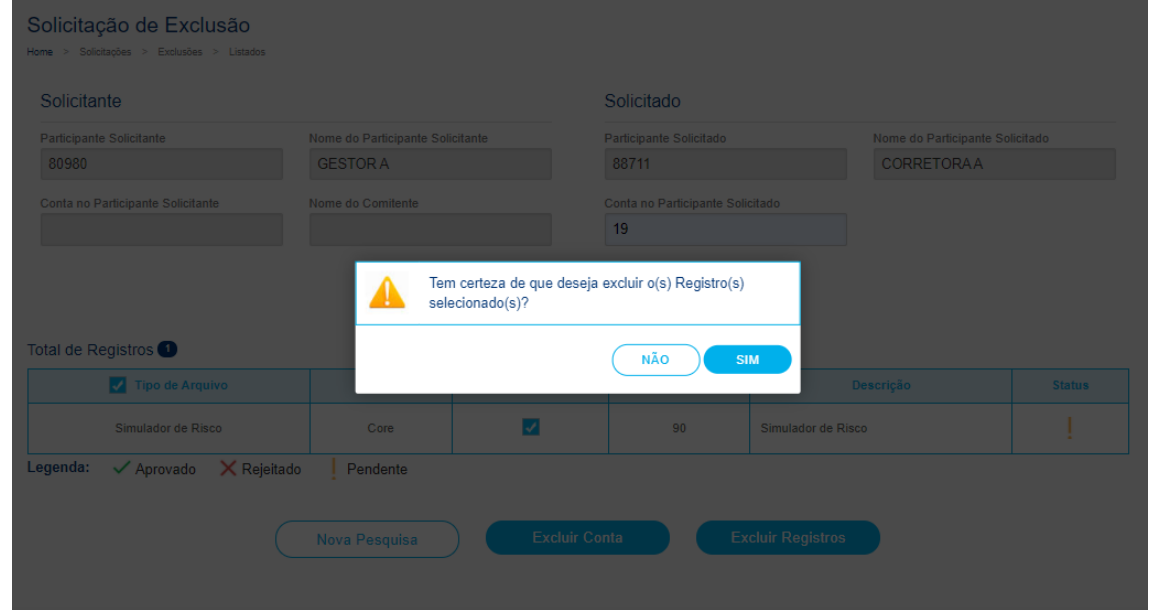

**B**<sup>3</sup> BRASIL

**Passo 4.** Será apresentada uma mensagem de sucesso (Exclusão realizada com sucesso)

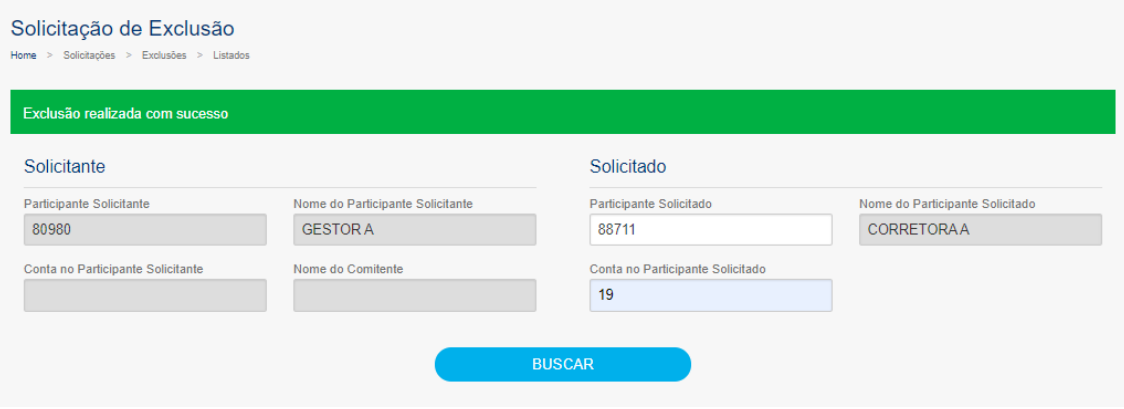

#### **7.4 APROVAÇÃO DE SOLICITAÇÃO DE INCLUSÃO**

Por meio da opção Participante do menu Aprovações, o participante solicitado será capaz de aprovar/rejeitar as solicitações feitas pelo participante solicitante.

**Passo 1**. No menu principal Aprovações, selecionar a opção Participante.

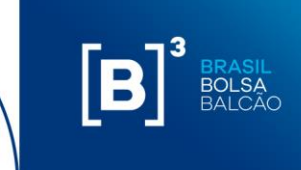

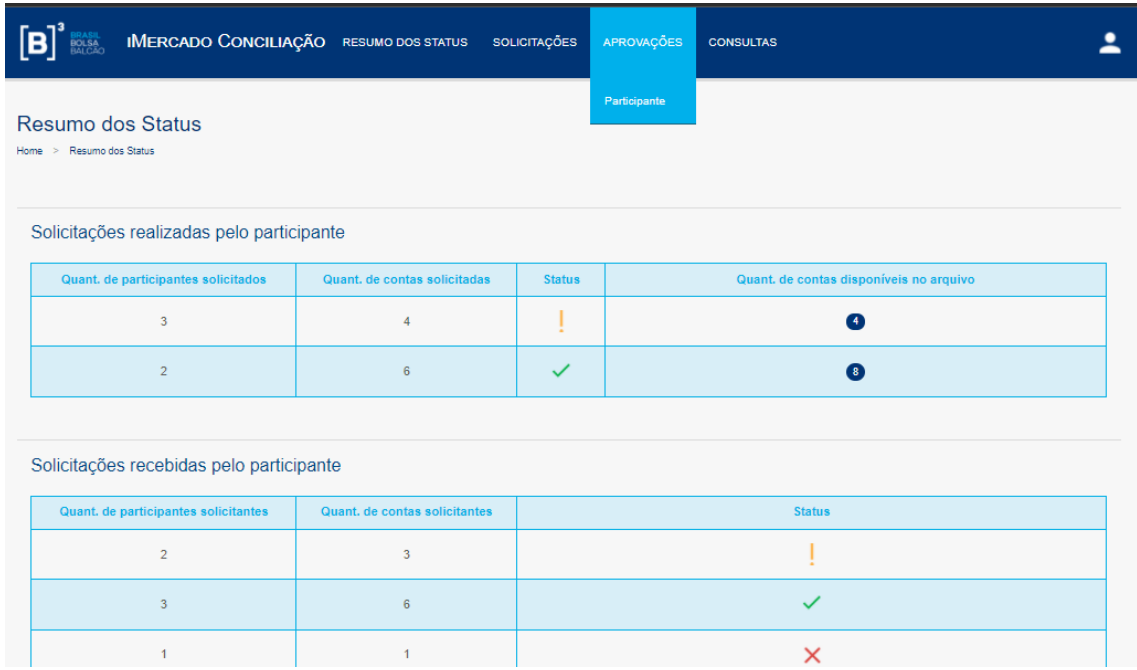

A tabela abaixo contempla as categorias dos participantes que poderão ter acesso ao menu Solicitações:

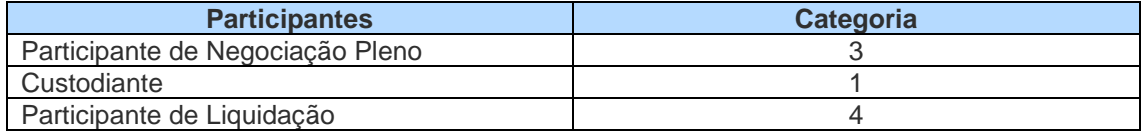

**Passo 2**. As solicitações recebidas aparecerão com seus respectivos dados e status, e o Participante Solicitado poderá aprovar ou reprovar as solicitações recebidas.

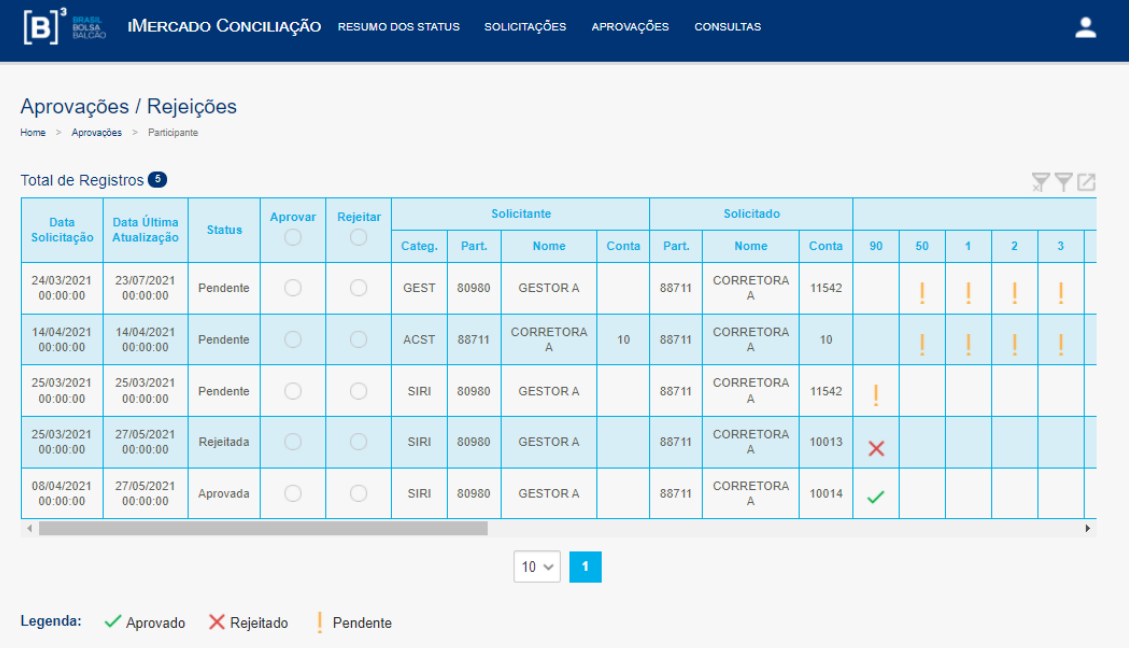

**B**<br>B<br>B<br>BALCÃO

**Passo 3**: Para aprovar ou reprovar todos os registros de uma solicitação, o Participante Solicitado deve selecionar a Checkbox das colunas Aprovar ou Rejeitar conforme desejar.

Antes:

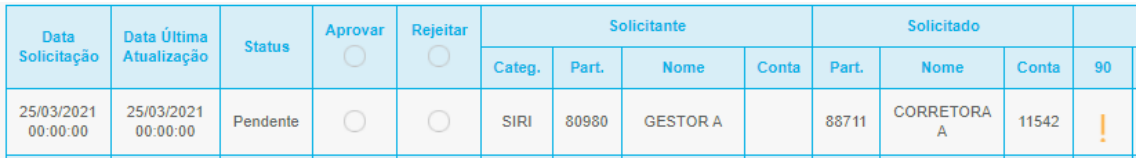

Depois:

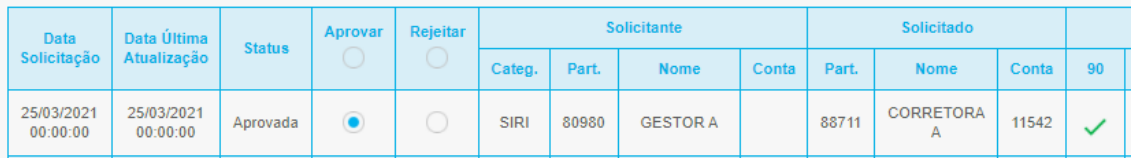

ou

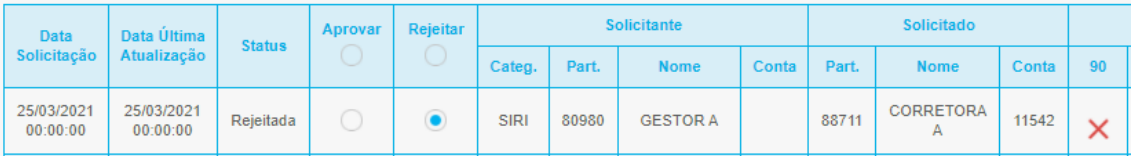

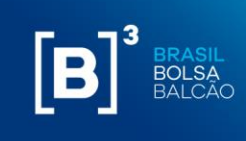

#### <span id="page-34-0"></span>**8 RECURSO DE LIQUIDEZ**

Valor utilizado baseado nas linhas de liquidez das posições da carteira para cobrir perdas transitórias no processo de encerramento de carteira originadas pelo risco de principal. Para esse campo é definido um valor máximo conforme descrito no campo B13 da planilha. O usuário pode alterar esse valor, desde que seja menor que o valor máximo pré-determinado.

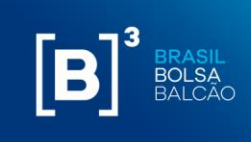

#### <span id="page-35-0"></span>**9 ENVIANDO UM PORTFOLIO PARA CÁLCULO DE MARGEM**

Após incluir os ativos que deseja enviar para cálculo de margem, clique em "calcular".

# $[\mathbf{B}]^{^3}$

AUDN19

B3SAOM19

### **MARGIN SIMULATOR**

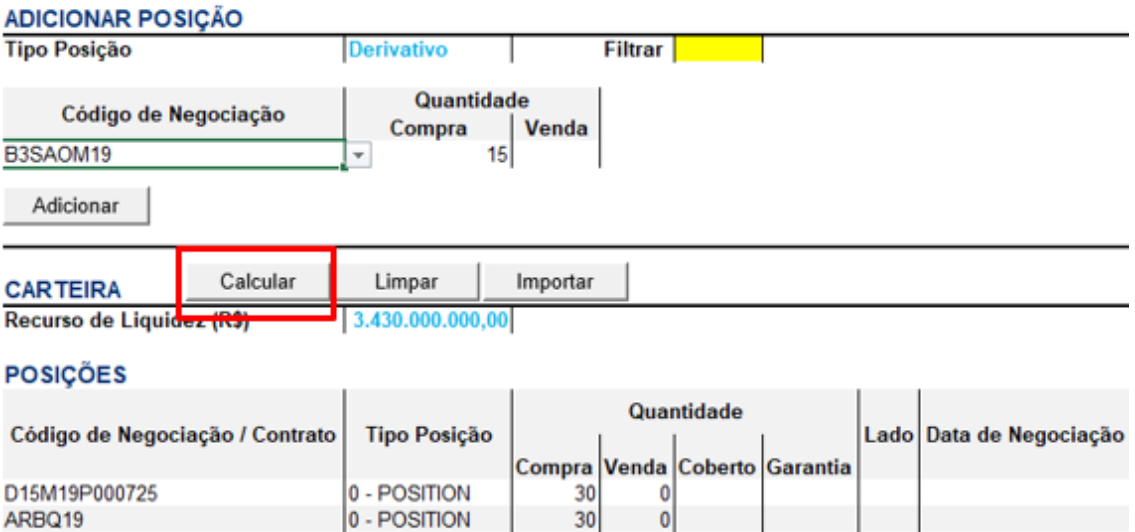

 $rac{20}{15}$ 

 $\begin{bmatrix} 0 \\ 0 \end{bmatrix}$ 

Em seguida, o Excel abrirá uma nova aba chamada "marginSimulatorStatus."

0 - POSITION

0 - POSITION

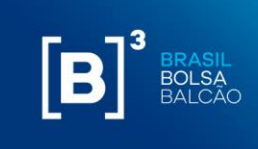

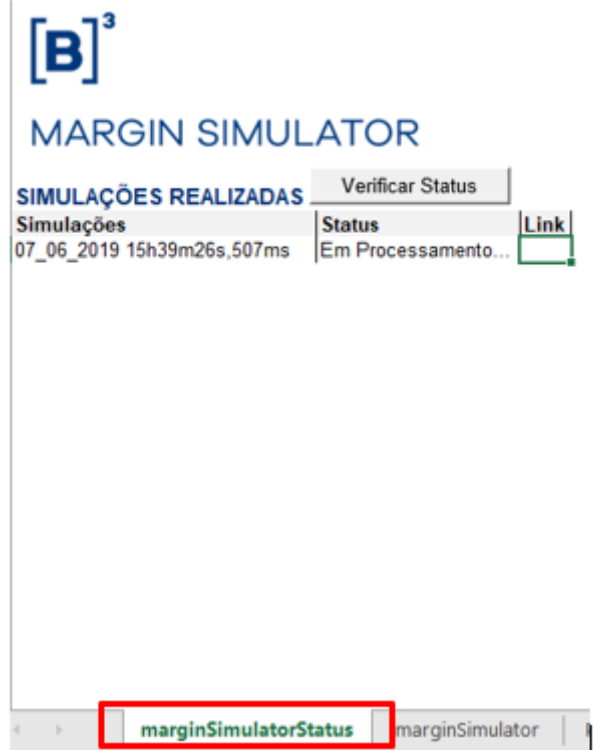

O usuário deve clicar em "Verificar Status" para que o resultado da simulação fique disponível, conforme abaixo.

# $[\mathbf{B}]^{^3}$

## **MARGIN SIMULATOR**

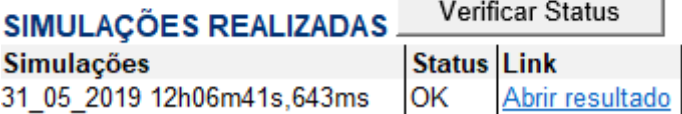

Ao clicar em "abrir resultado," outra aba será criada com o resultado da simulação.

Essa função permite que após o envio de uma simulação para cálculo, mesmo que o sistema ainda esteja processando o portfólio anterior, o usuário consiga solicitar novas simulações e obter o resultado sem a necessidade de aguardar o término da primeira requisição.

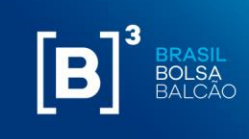

R\$

 $0,00$ 

 $0,00$ 

R\$

 $0,00$ 

 $0,00$ R\$

 $0,00$ 

467.734,18

461.217,72

467.734,18

467.734,18

 $\bigoplus$ 

### $[\mathbf{B}]^3$ **MARGIN SIMULATOR Cálculos Iniciais** Risco das Posições (A) Valor das Garantias Depositadas (B) Recurso de Liquidez Utilizado (C) Saldo de Garantias Após Procedimentos Adicionais Todas as Posições da Carteira (D) Exclusão de Posições de Entrega de Ativos no Dia (E) \*\* Exclusão de Posições de Derivativos Vincendos (F) \* Exclusão de Ambos os Tipos de Posições Acima (G) \*\* Saldo de Garantias (F) \* Recurso de Liquidez Potencial \* min( $(B) + (C) - (A)$ ;  $(B)$ )

\*\* Simulações com resultado 0,00 significam que não há tais tipos de posições ou seu cálculo resultou em 0,00.

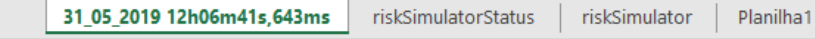

## **9.1 SIMULAÇÃO COM ERRO**

 $\,$  ).

Ao solicitar uma simulação, o MS Excel abrirá uma nova aba chamada "marginSimulatorStatus", o sistema irá disponibilizar o link para abrir o resultado conforme descrito no item anterior, mas também pode apresentar o status "erro" caso houver algum tipo de inconsistência com as informações inseridas na carteira:

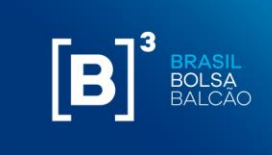

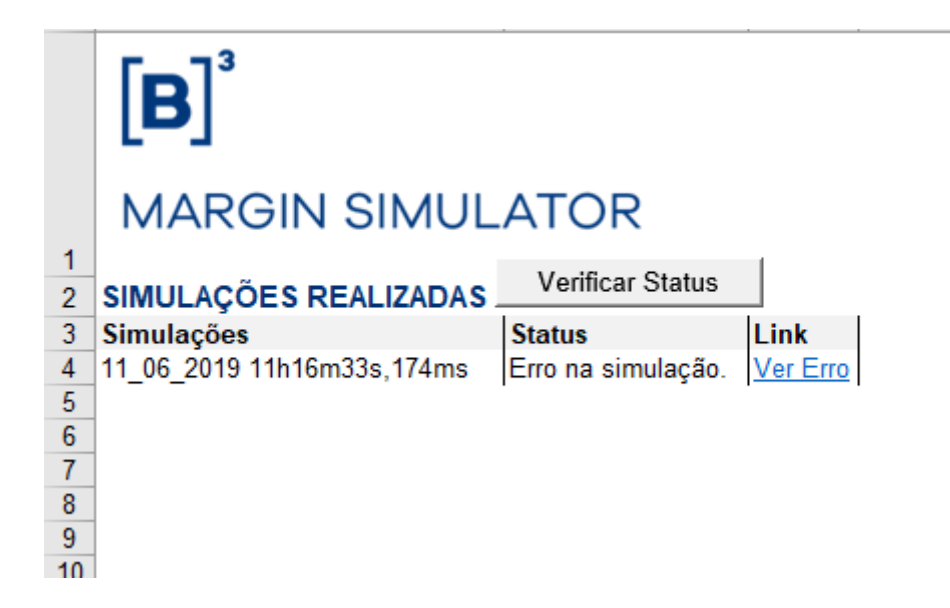

Ao clicar no link "Ver Erro" o sistema irá mostrar a descrição dos ativos que apresentaram algum tipo de erro na simulação proposta, conforme imagem abaixo:

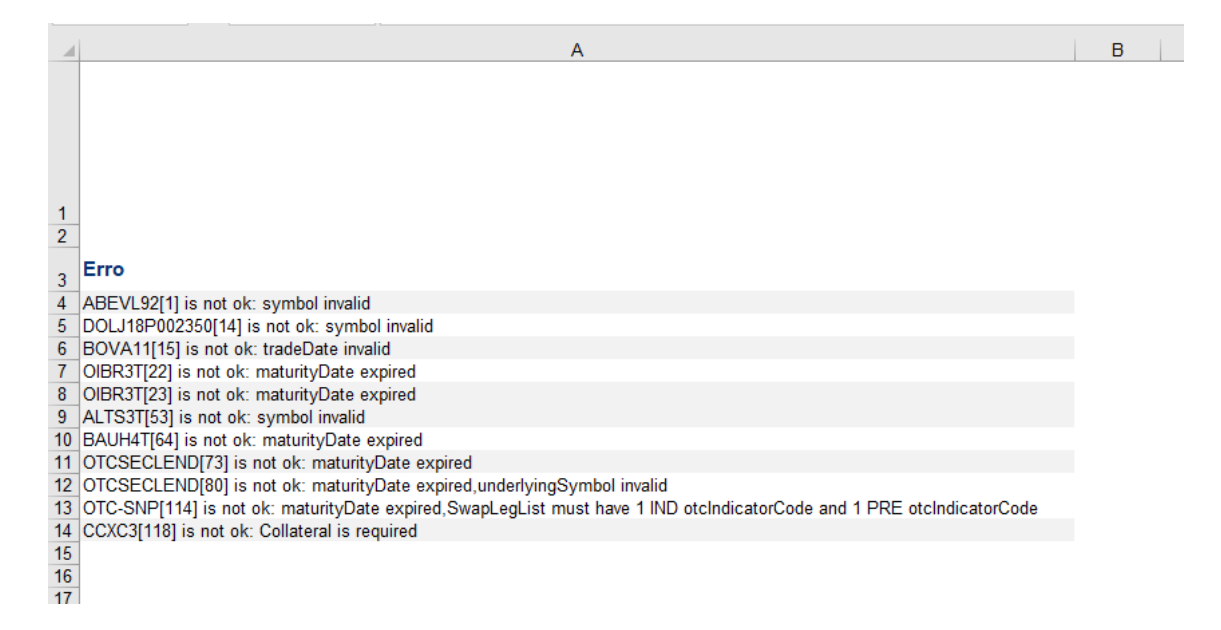

**Importante:** Simulações com erro não serão contabilizadas para tarifação. Ao clicar no link o sistema informará qual (ou quais) ativos apresentaram erro para que o usuário ajuste a carteira e faça a simulação novamente.

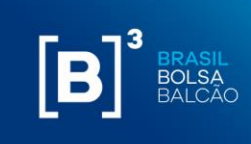

#### <span id="page-39-0"></span>**10 RESULTADO DAS SIMULAÇÕES**

#### **10.1 RESULTADO DA SIMULAÇÃO DA CHAMADA DE MARGEM**

Após clicar no botão "calcular", o sistema irá processar o cálculo e gerar a seguinte tela de resultado:

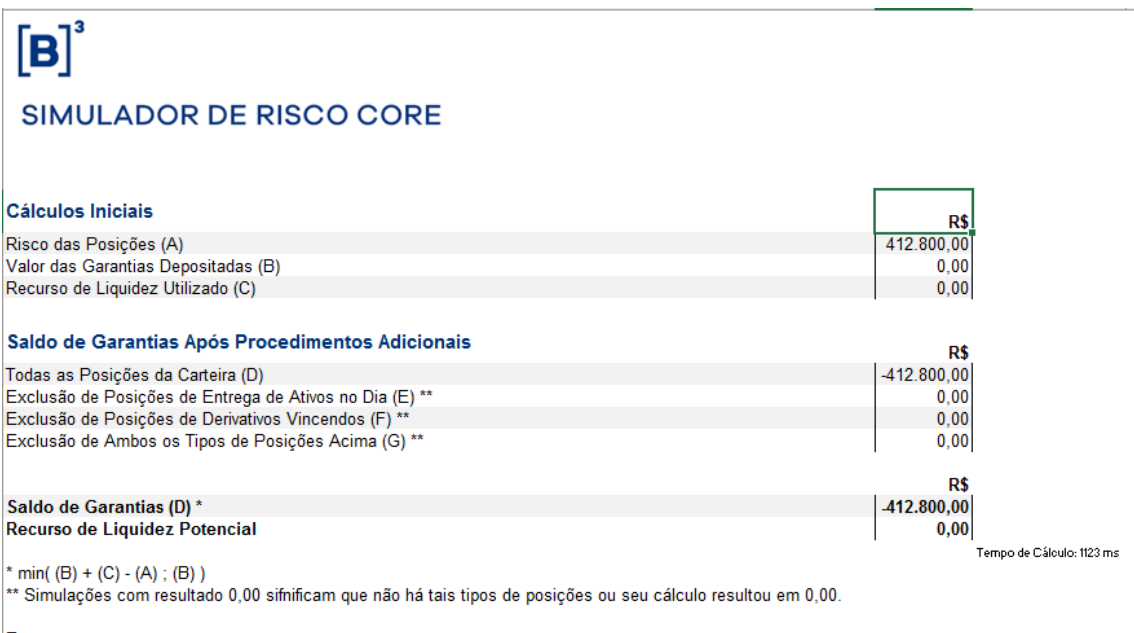

Erro EMBPPM19 is not ok;

Abaixo a descrição de cada campo:

- **Risco das Posições (A):** Risco calculado de todas as posições excluindo-se o valor de garantias depositado;
- **Valor das Garantias Depositadas (B):** Valor de todas as garantias depositadas na carteira;
- **Recurso de Liquidez Utilizado (C):** Valor utilizado baseado nas linhas de liquidez das posições da carteira para cobrir perdas transitórias no processo de encerramento de carteira originadas pelo risco de principal;
- **Todas as Posições da Carteira (D):** Risco com todas as posições;
- **Exclusão de Posições de Entrega de Ativos no Dia (E):** Risco com todas as posições, exceto as liquidações do dia;
- **Exclusão de Posições de Derivativos Vincendos (F):** Risco com todas as posições, exceto os vencimentos curtos;
- **Exclusão de Ambos os Tipos de Posições Acima (G):** Risco com todas as posições, exceto as sub-carteiras 1 e 2:

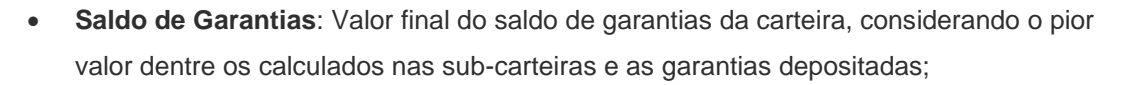

• **Recurso de Liquidez Potencial:** Valor que a carteira adicionada poderia tomar de risco sem a necessidade de aporte de garantias devido a fluxos positivos no processo de encerramento de carteira, ainda considerando os ativos elegíveis.

#### **10.2 RESULTADO DA SIMULAÇÃO DA CHAMADA DE MARGEM COM FLUXO DE ENCERRAMENTO DE POSIÇÃO (CLOSEOUT).**

Após realizar a criação do portfólio a ser simulado, o usuário deve selecionar na opção "Sim" na função "Risco Detalhado." Em seguida, clique em calcular.

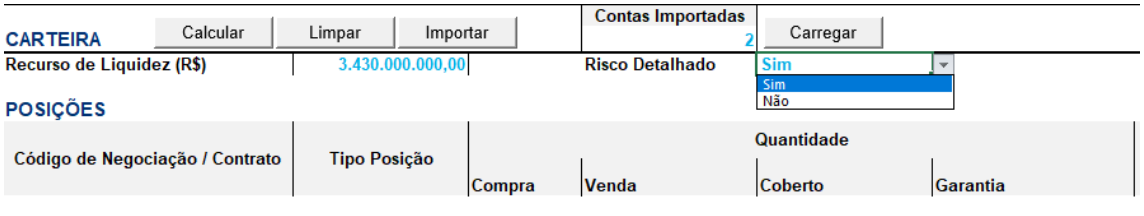

O resultado da simulação apresentará as características descritas abaixo:

• **Margens Consolidadas:** Apresentará dentro do fluxo de encerramento os valores financeiros de garantias e posições acumulados no período de D+1 até D+10, isto é, o saldo acumulado consistirá no resultado da equação Garantias + Posições = Saldo Acumulado.

Na apresentação, o valor do saldo acumulado é apresentado até o último dia de encerramento. Segue um exemplo abaixo desta informação apresentada na ferramenta:

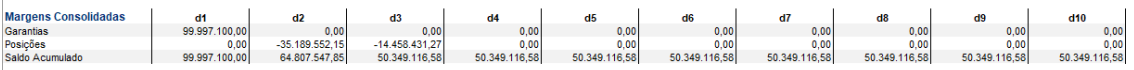

• **Posições/Garantias:** Apresentará o fluxo de caixa do encerramento, segmentado por tipo de posição, do portfólio simulado. Segue um exemplo abaixo desta informação apresentada na ferramenta:

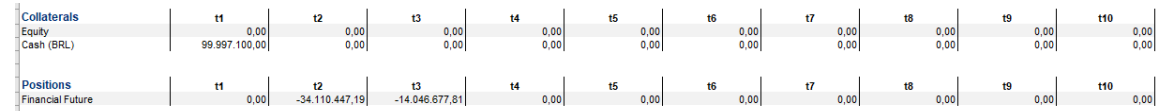

Os tipos de posição que podem ser apresentados são:

#### **Posições:**

- − Ação
- − Reversão de Ação

#### **MANUAL OPERACIONAL MARGIN E RISK SIMULATOR**

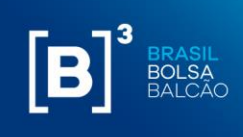

- − Opção sobre Ação (Call)
- − Opção sobre Ação (Put)
- − Termo de Ação
- − Debênture
- − Futuro Agropecuário
- − Futuro Financeiro
- − Futuro sobre Ação
- − Futuro de Energia
- − Opçao sobre Futuro Agropecuário
- − Opção sobre Ativo Financeiro
- − Opção sobre Futuro Financeiro
- − Swap Cambial
- − BTB de Ação Doador
- − BTB de Ação Tomador
- − BTB de Ação Falha
- − BTB de Ação Evento Corporativo
- − Termo de Ouro
- − OTC Swap
- − OTC Opção Flexível (Call)
- − OTC Opção Flexível (Put)
- − OTC Termo

#### **Garantias:**

- − Título Público Federal
- − Título Internacional
- − Ação
- − Real
- − Dólar
- − FIC
- − Ouro
- − ADR

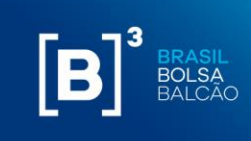

#### <span id="page-42-0"></span>**11 EXTRATO DE UTILIZAÇÃO**

Ao abrir o add-in do Simulador no Excel, a aba "SimulatorReport" estará disponível para que seja feita a consulta do extrato de utilização mensal do participante.

Após informar o mês e o ano que se deseja consultar, basta clicar no botão "Calcular" e os resultados serão exibidos conforme abaixo:

# $[B]$ <sup>3</sup> **MARGIN SIMULATOR**

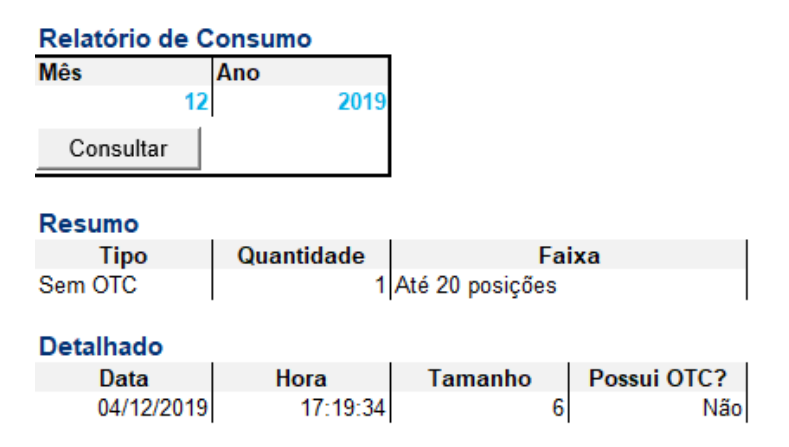

No Resumo, os campos são descritos conforme abaixo:

- *Tipo*: Agrupa os tipos de instrumentos que compõem a carteira conforme abaixo.
	- o Sem OTC: Todos os ativos listados;
	- o Com OTC: Swaps, opções flexíveis e NDFs.
- *Quantidade:* Informa a quantidade de simulações realizadas na faixa descrita.
- *Faixa*: Descreve em qual das faixas da Tabela de Preços, apresentada na Política Comercial, a carteira se enquadra.
	- o Faixa 1: De 1 a 20 posições;
	- o Faixa 2: 21 a 200 posições;
	- o Faixa 3: 201 a 1.000 posições;
	- o Faixa 4: acima de 1.000 posições.

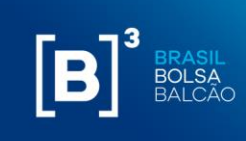

#### <span id="page-43-0"></span>**12 TIPOS DE INSTRUMENTOS**

#### **12.1 DERIVATIVOS**

Posições de derivativos são representadas por ativos dos seguintes segmentos:

Agribusiness: futuros e futuros de opções;

*Agribusiness: future and options future;*

Financeiro: futuros, opções à vista, opções de futuros;

*Finacial: future, options spot, options future and foward;*

Metais: opções à vista e termo.

*Metal: options spot and forward.*

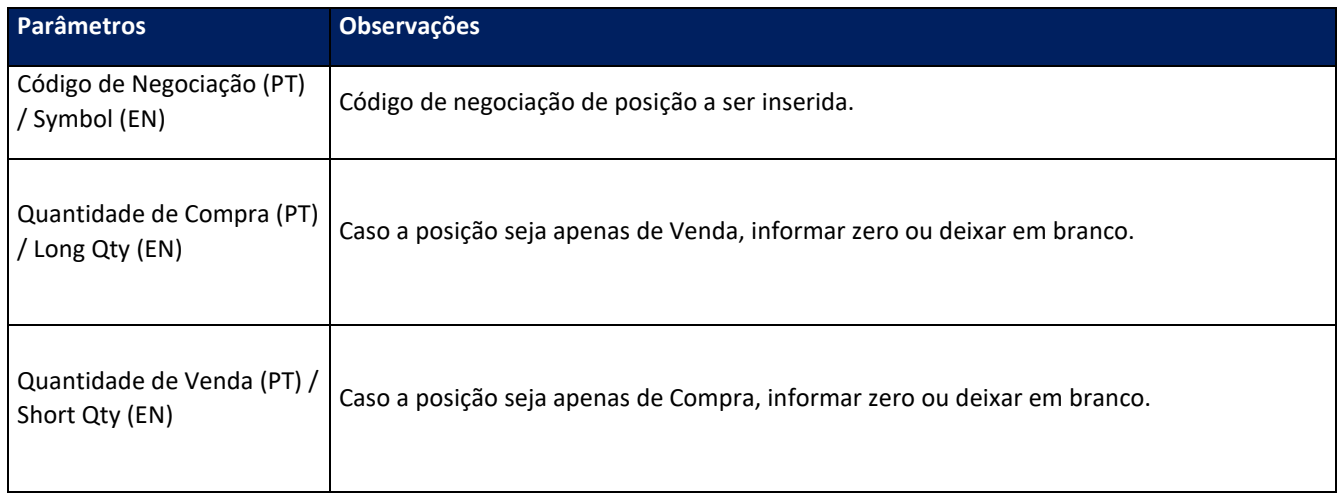

## $[B]^{3}$ **MARGIN SIMULATOR**

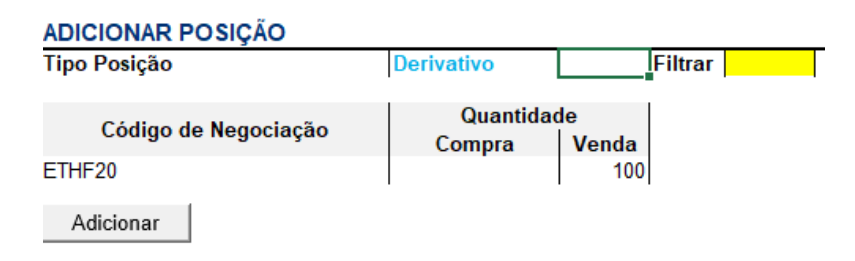

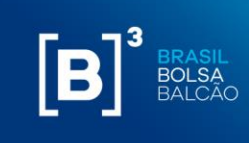

#### **12.2 OPÇÃO SOBRE AÇÃO**

Posições de opção sobre ação são representadas por ativos do segmento:

Derivativo de ação: Opção de compra e Opção de Venda.

*Equity derivative: Equity call and equity put*

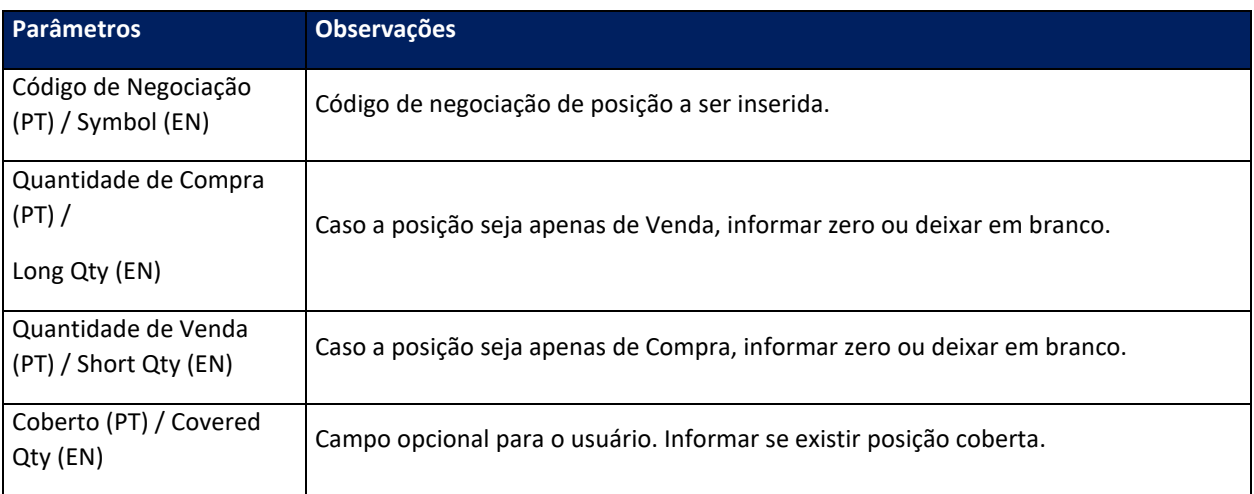

## $[B]^{3}$ **MARGIN SIMULATOR**

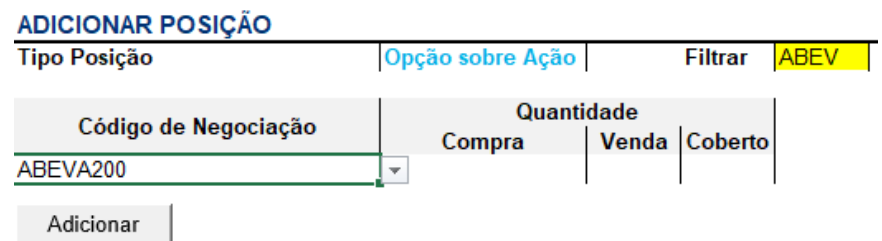

#### **12.3 LEILÃO DE SWAP CAMBIAL (PRÉ BOLETA)**

Currency Swap positions will be represented for securities of the following segments:

- Financeiro: Termo
- *Financial: Forward*

**Parâmetros Observações**

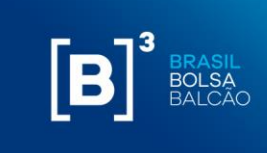

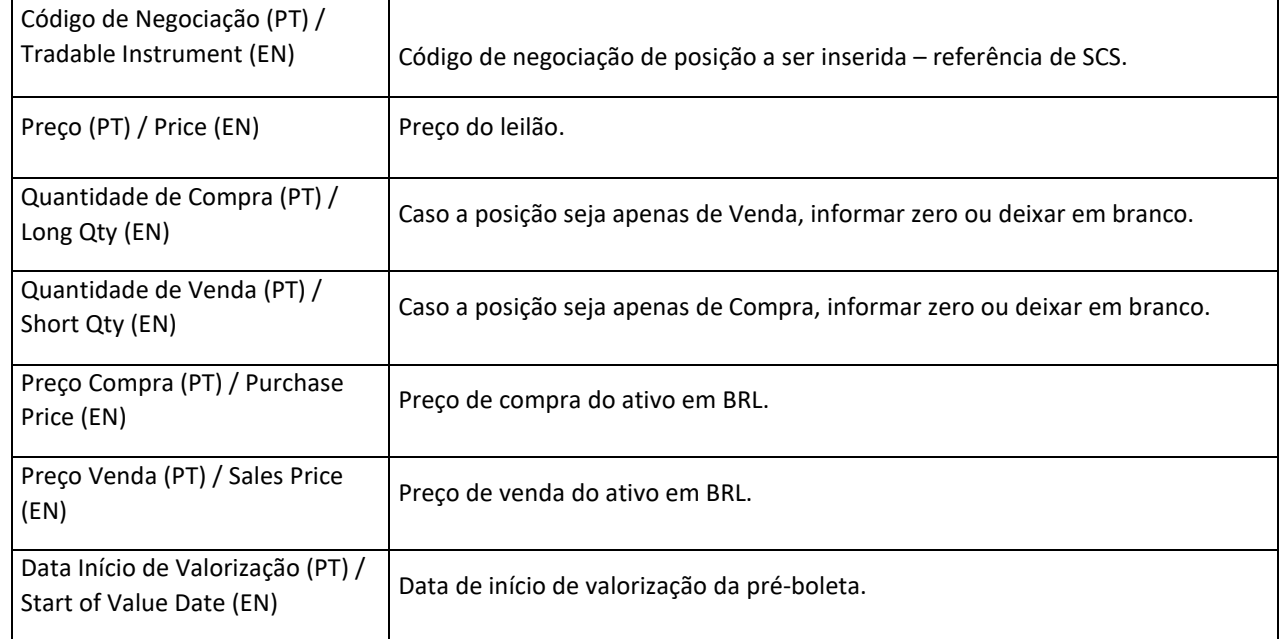

# $[B]^{3}$

### **MARGIN SIMULATOR**

#### **ADICIONAR POSIÇÃO**

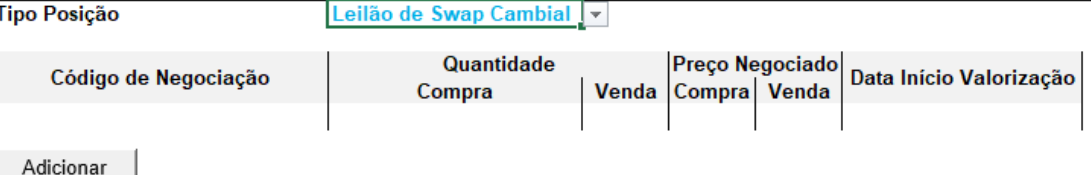

#### **12.4 POSIÇÃO À VISTA EQUITY**

Posições à vista são representadas por ativos dos seguintes segmentos:

- *Posição à vista: ETF (mercado primário) e Dinheiro;*
- *Equity Cash: ETF primary and cash*

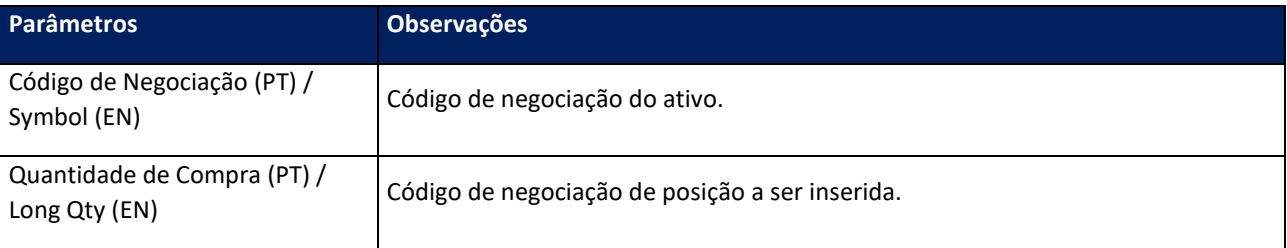

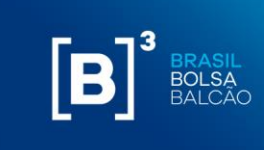

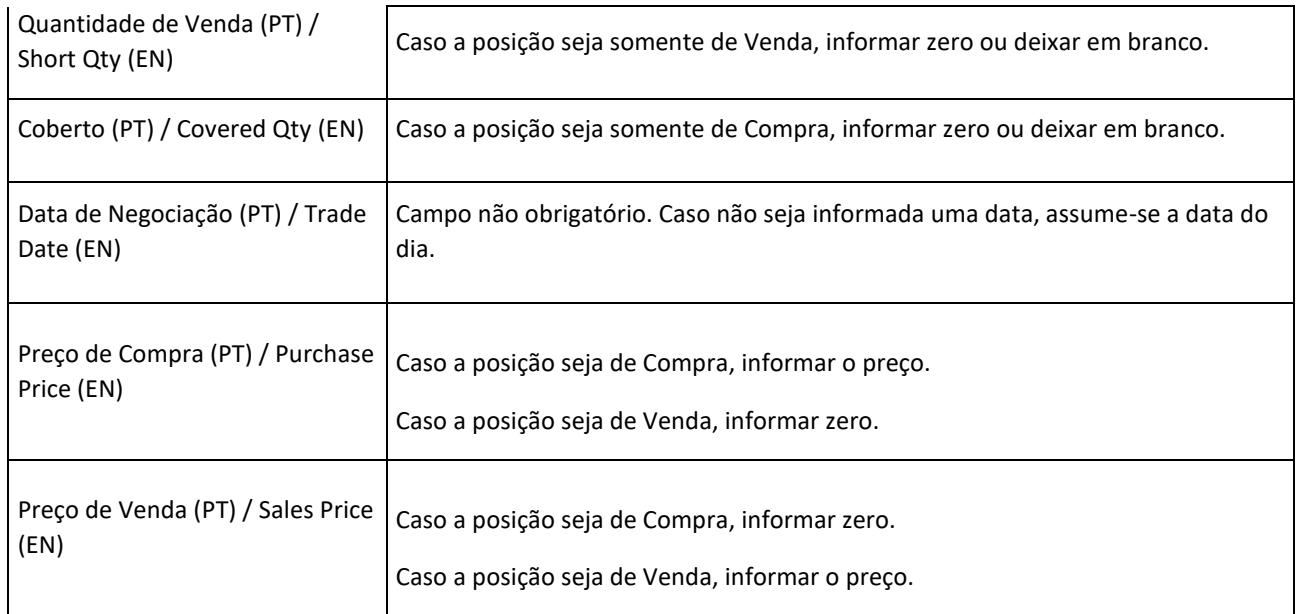

## $[B]^{3}$ **MARGIN SIMULATOR**

#### **ADICIONAR POSIÇÃO**

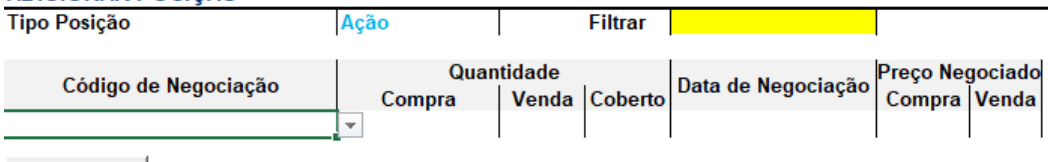

Adicionar

#### **12.5 EQUITY FORWARD**

Posições de termo de ação são representadas por ativos do segmento:

- Derivativo de ação: ação a termo
- Equity Derivative: Equity forward

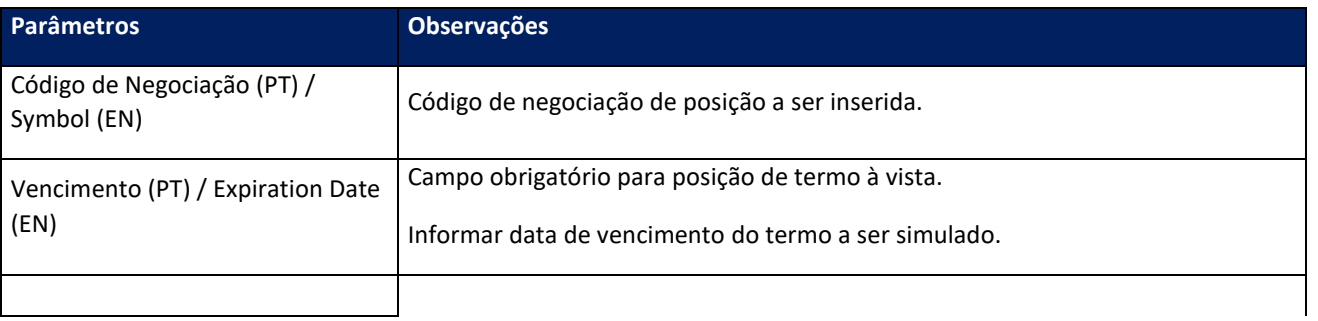

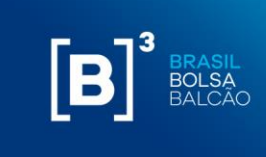

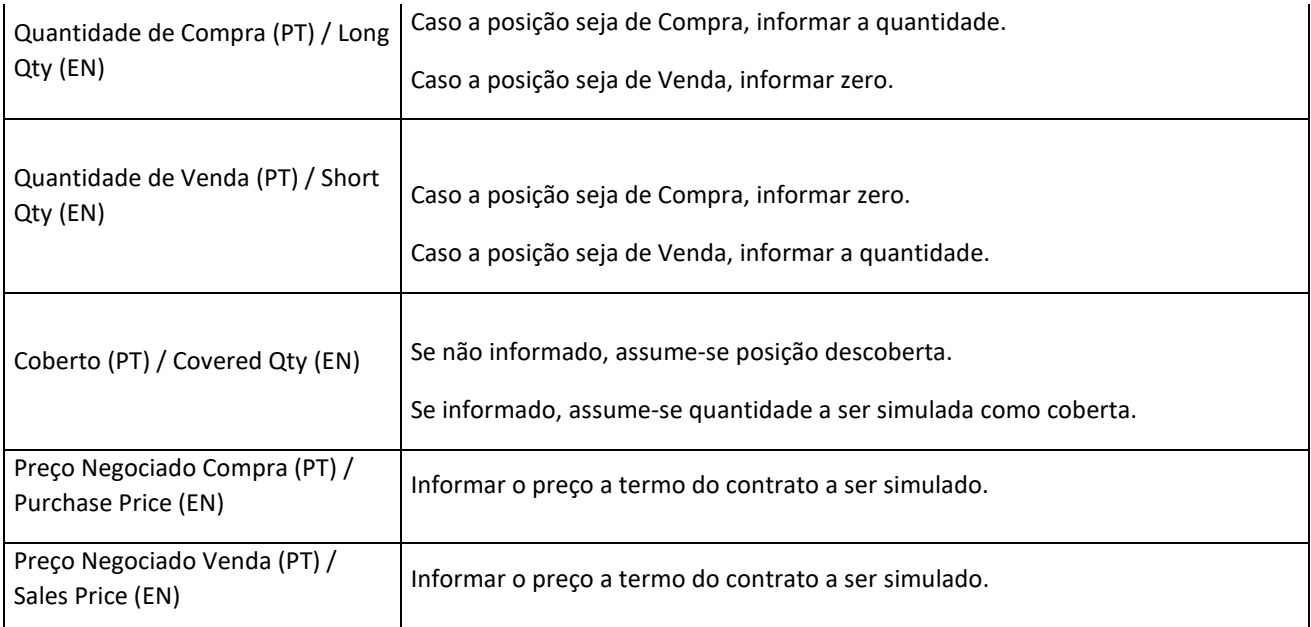

# $\boxed{\mathbf{B}^{\mathsf{B}}}$

### **MARGIN SIMULATOR**

#### **ADICIONAR POSICÃO**

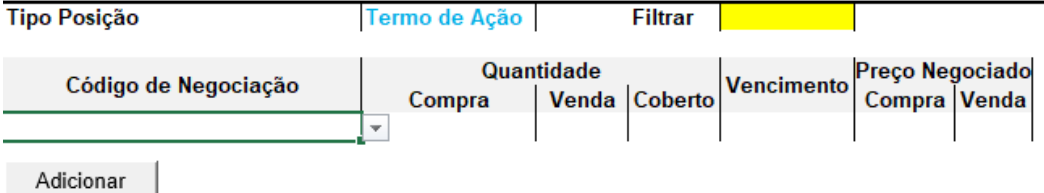

#### **12.6 NDF**

Posições de termo NDF são representadas por ativos do segmento:

- Balcão: termo, opções flexíveis de venda e opções flexíveis de compra;
- OTC: forward, flexible put option and flexible call option;

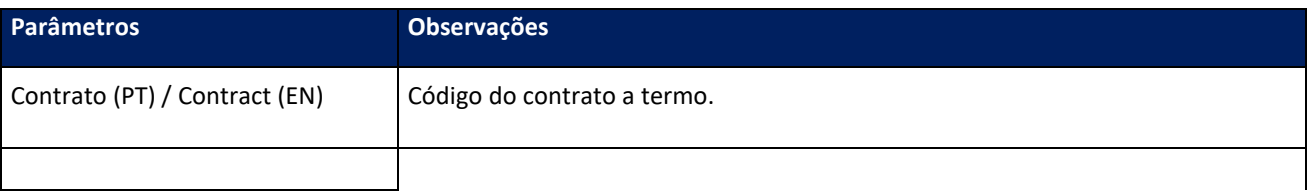

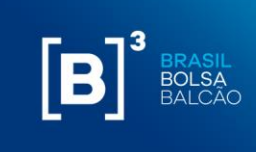

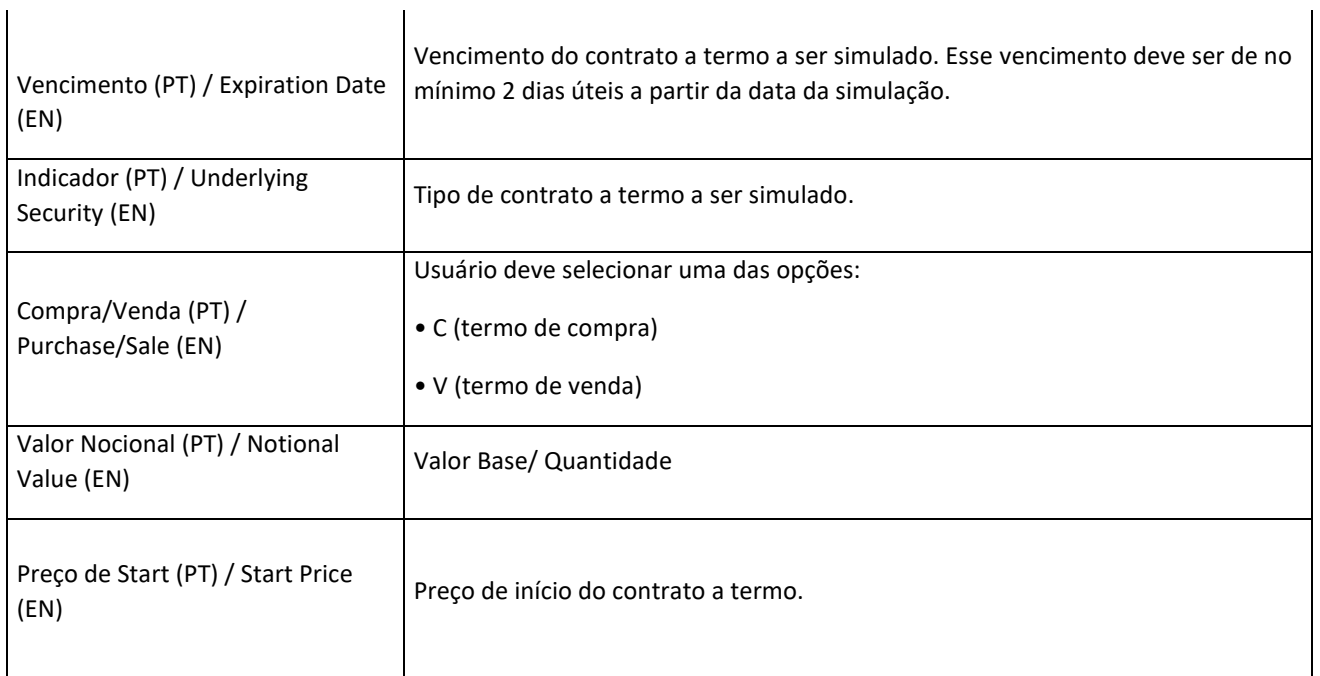

# $\left[\textbf{B}\right]^{^3}$ **MARGIN SIMULATOR**

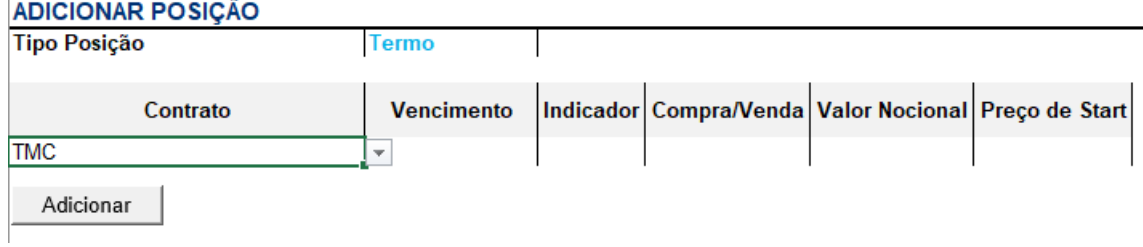

#### **12.7 OPÇÃO FLEXÍVEL**

Posições de opções flexíveis são representadas por ativos do segmento:

- Balcão: opções flexíveis de venda e opções flexíveis de compra;
- OTC: flexible put option and flexible call option;

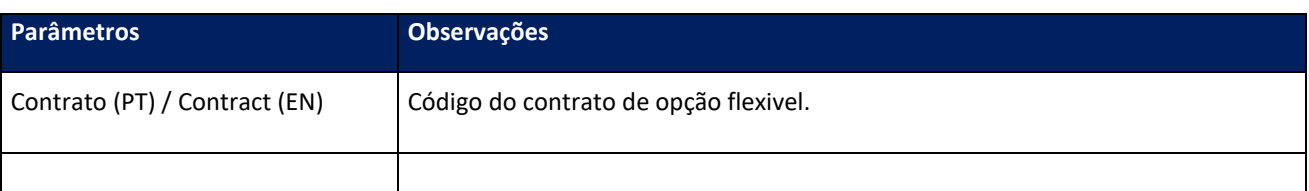

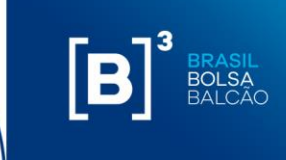

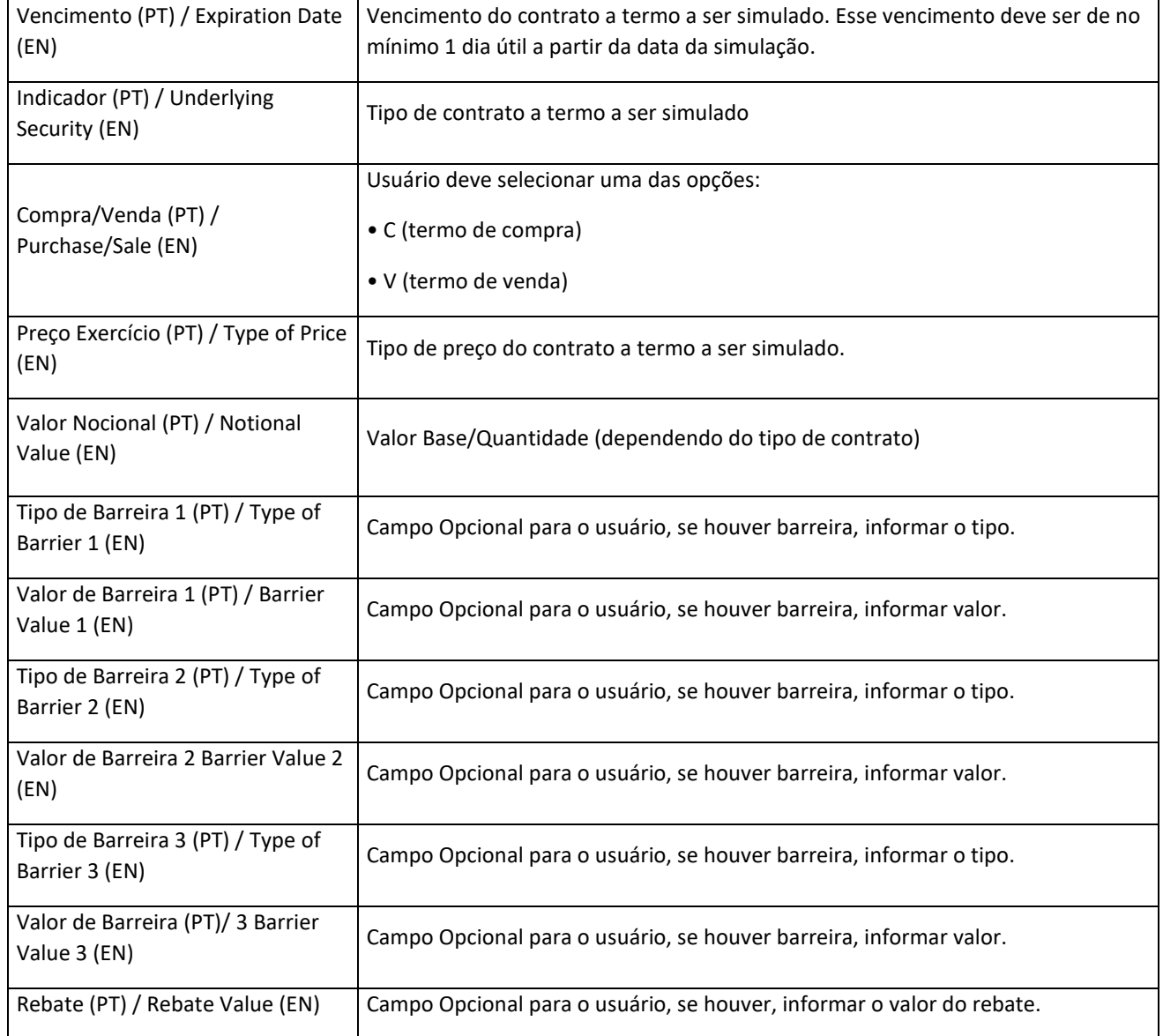

Caso o usuário defina alguma barreira, também é necessário preencher os campos de Knock-in, Knock-out, barreira limite e valor do rebate.

Esses valores só devem ser preenchidos, caso sejam características do contrato.

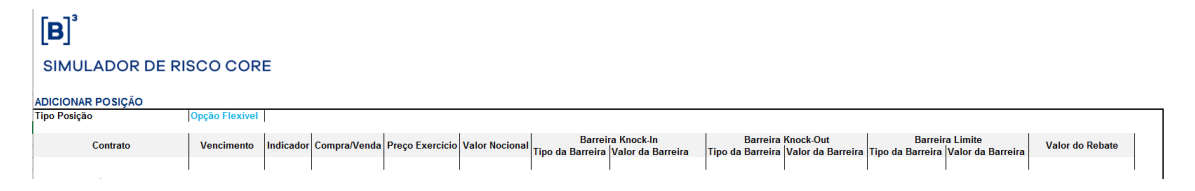

#### **12.8 SWAP**

Posições de opções flexíveis são representadas por ativos do segmento:

**Po Ativa**

**Po Passiva**

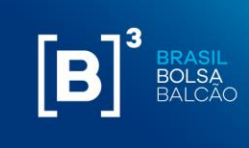

- *Balcão: swap;*
- *OTC: swap;*

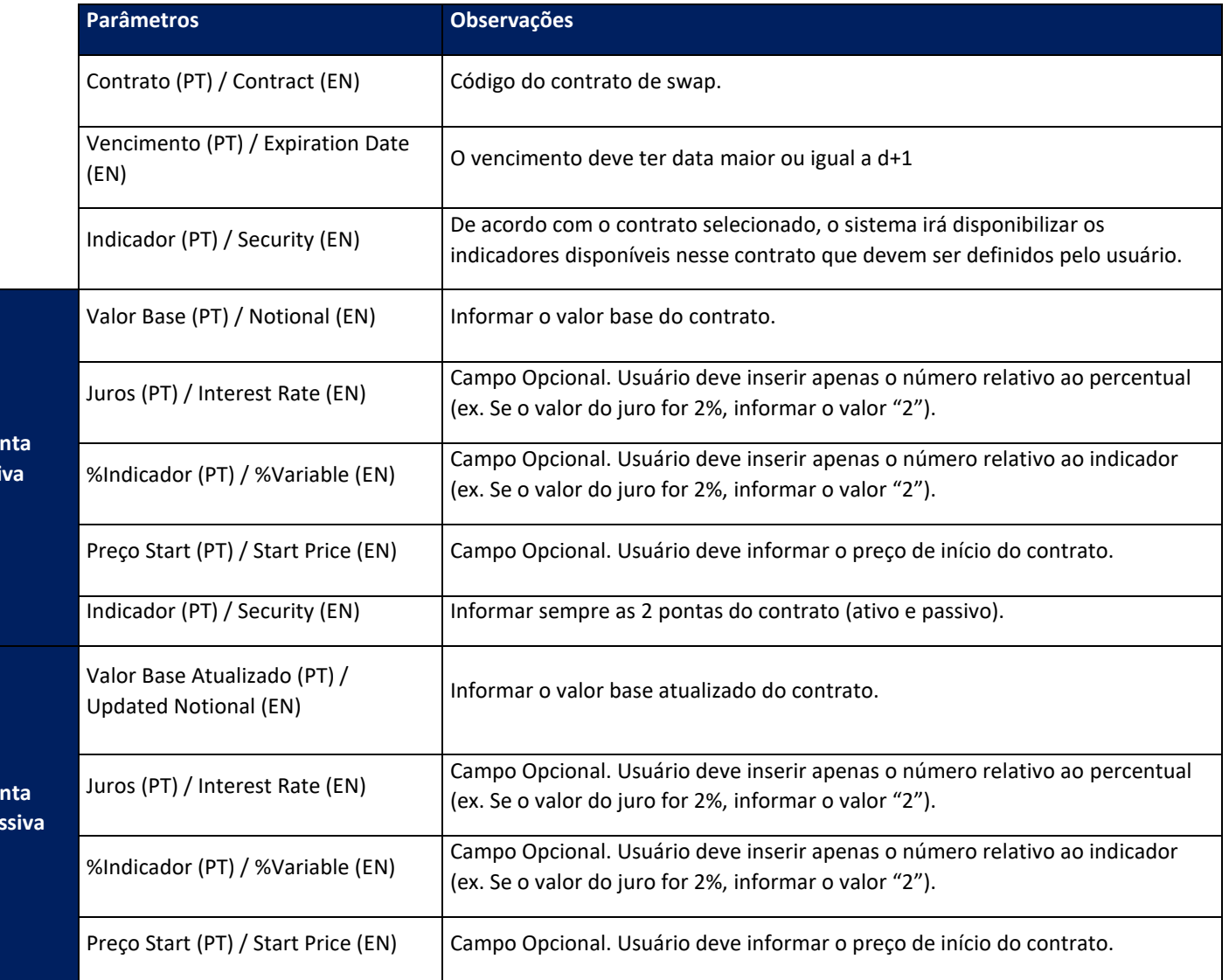

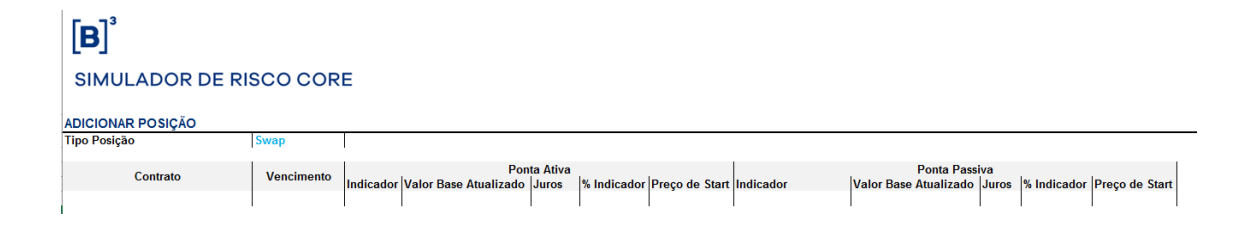

#### **12.9 BTB – EMPRÉSTIMO DE ATIVOS**

Posições de empréstimo de títulos são representadas por ativos do segmento:

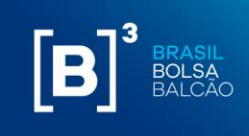

- Balcão Empréstimo de ativos: BTB;
- OTC traded securities lending: BTB;

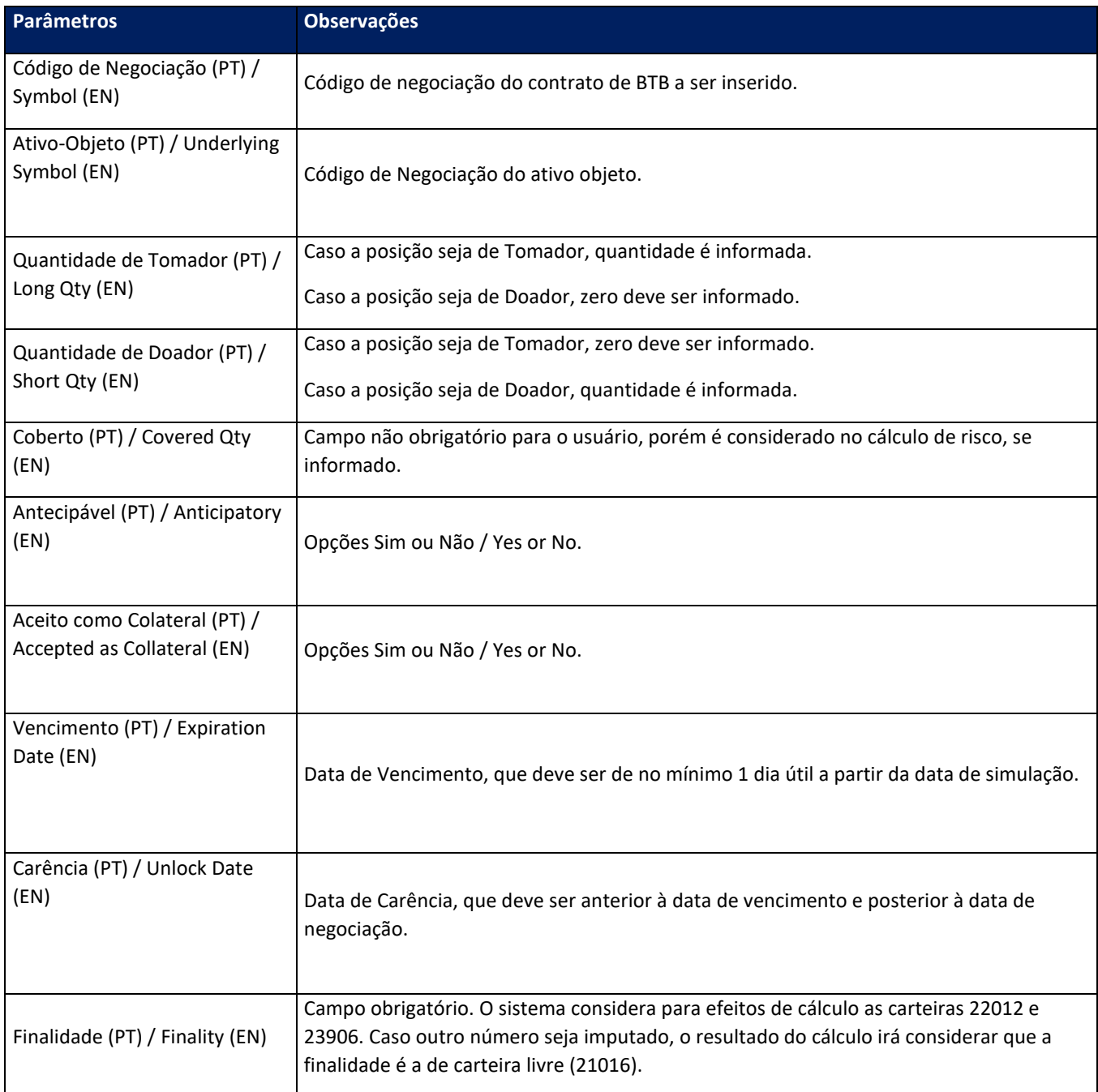

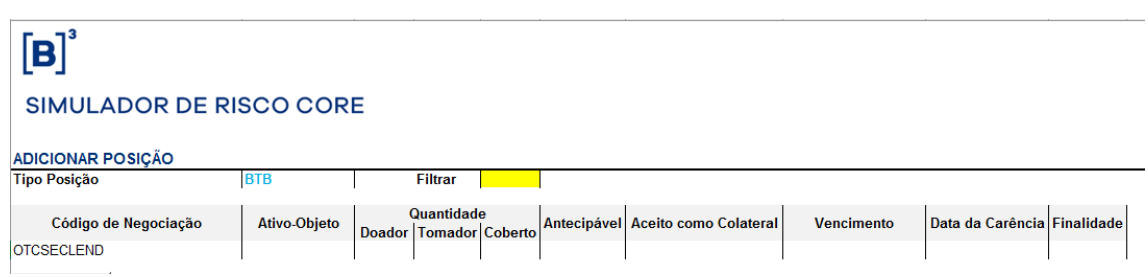

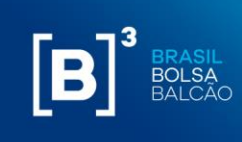

#### **12.10 GARANTIA**

Posições de empréstimo de títulos são representadas por ativos do segmento:

- Posição à vista: dinheiro;
- Equity cash: cash;
- Financeiro: à vista;
- Financial: spot;
- Metais: à vista:
- Metal: spot;
- Títulos Públicos: termo;
- Gov. Bonds: forward;;

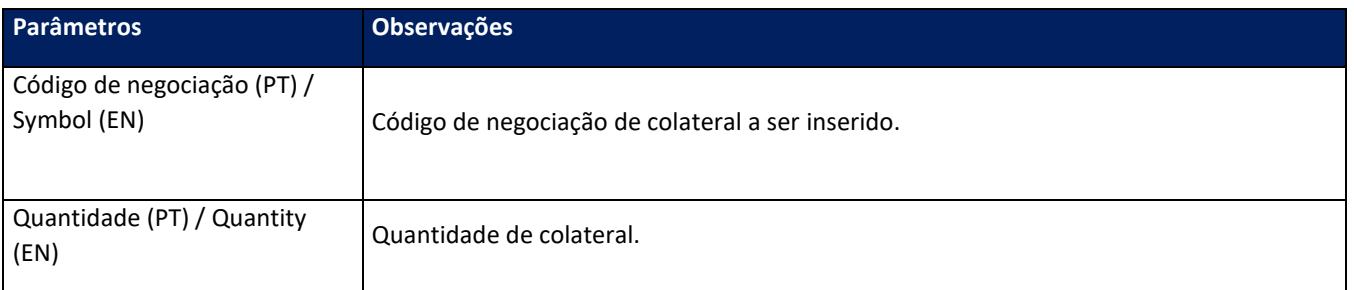

## $[B]^{3}$ **SIMULADOR DE RISCO CORE**

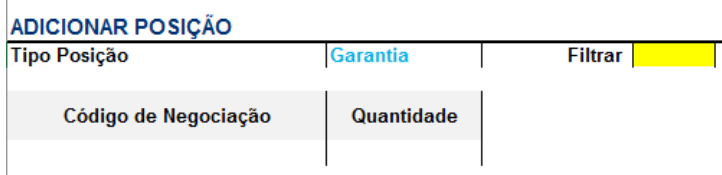

#### **12.11 EVENTO CORPORATIVO DE BTB**

Ao inserir uma posição de BTB cujo ativo-objeto sofreu evento corporativo, o usuário deve inserir normalmente a posição de BTB e, adicionalmente, inserir a quantidade e vencimento do ativoobjeto que sofreu o evento através do tipo de posição "Evento Corporativo de BTB".

O usuário deve preencher os campos conforme especificação abaixo:

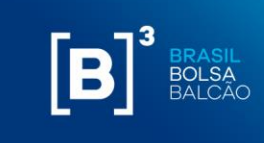

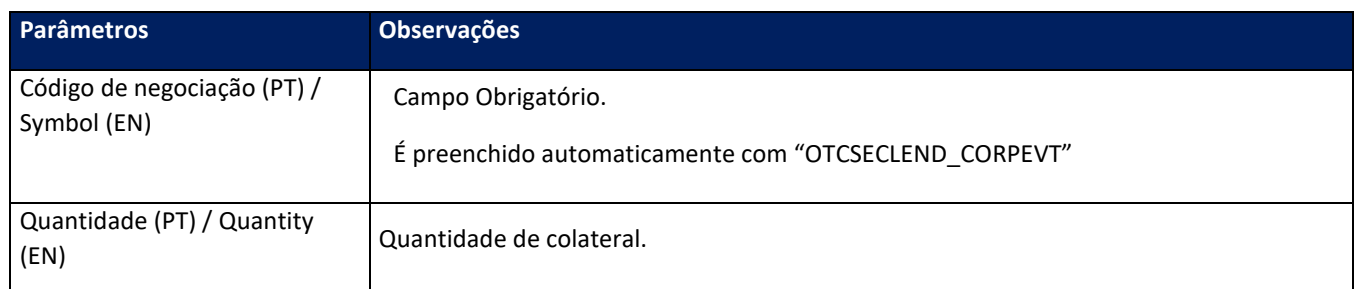

# $[B]^{3}$

## **MARGIN SIMULATOR**

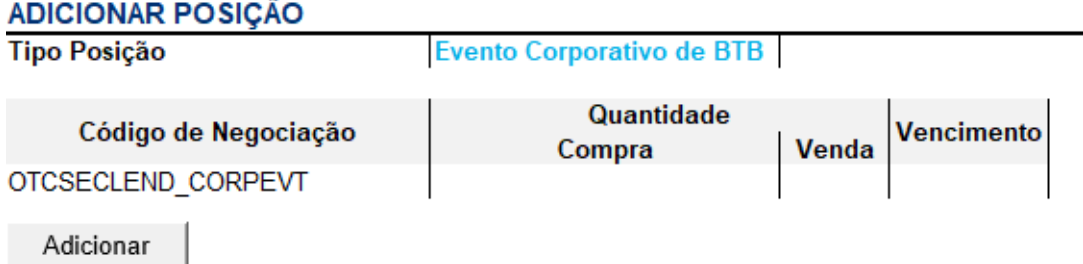

#### **12.12 TERMO DE OURO**

Para inserir uma posição de Termo de Ouro no simulador, o usuário deve selecionar a opção "termo de Ouro" no campo "Tipo Posição" do simulador. Em seguida, o usuário deve preencher os campos conforme especificação abaixo:

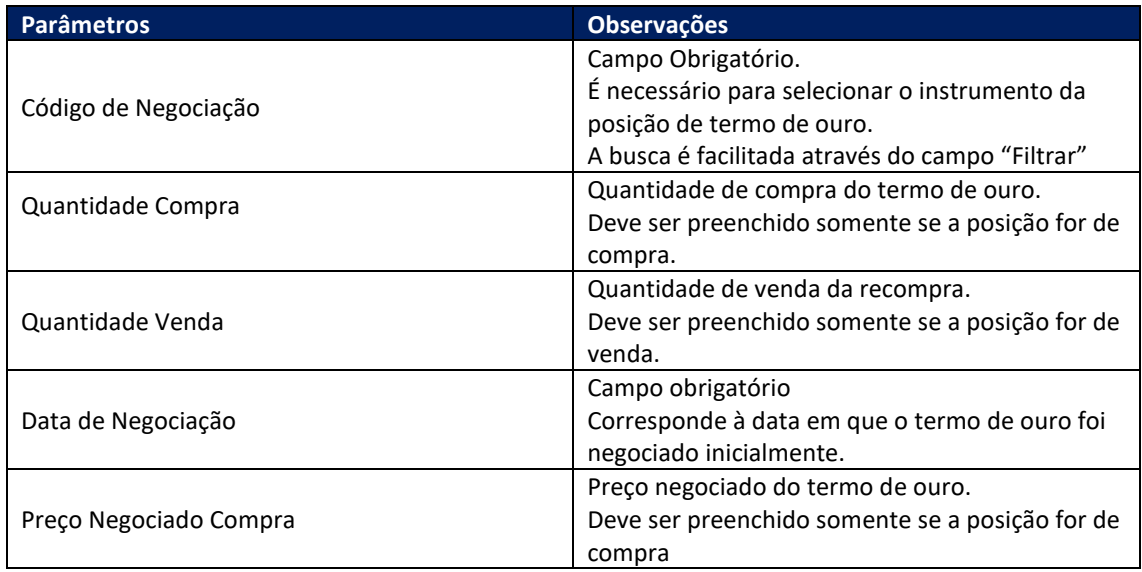

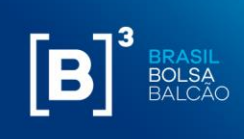

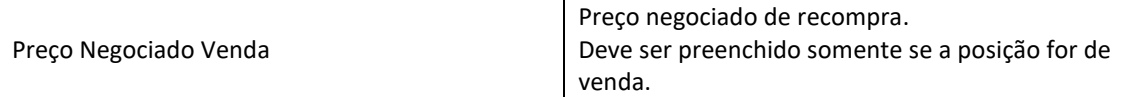

# $[\mathbf{B}]^{^3}$

### **MARGIN SIMULATOR**

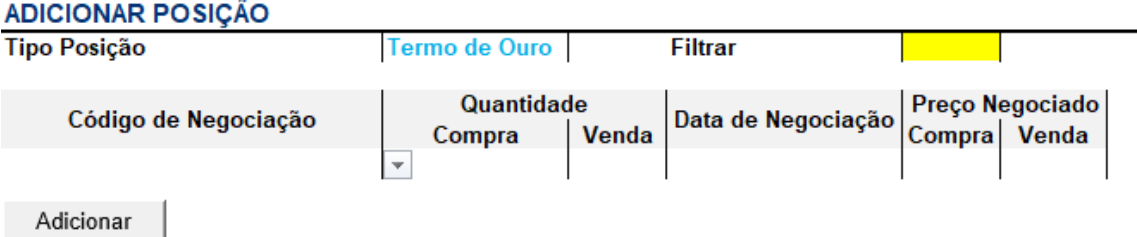

#### **12.13 RECOMPRA DE AÇÃO**

Para inserir uma posição de recompra no simulador, o usuário deve selecionar a opção "Recompra de Ação" no campo "Tipo Posição" do simulador. Em seguida, o usuário deve preencher os campos conforme especificação abaixo:

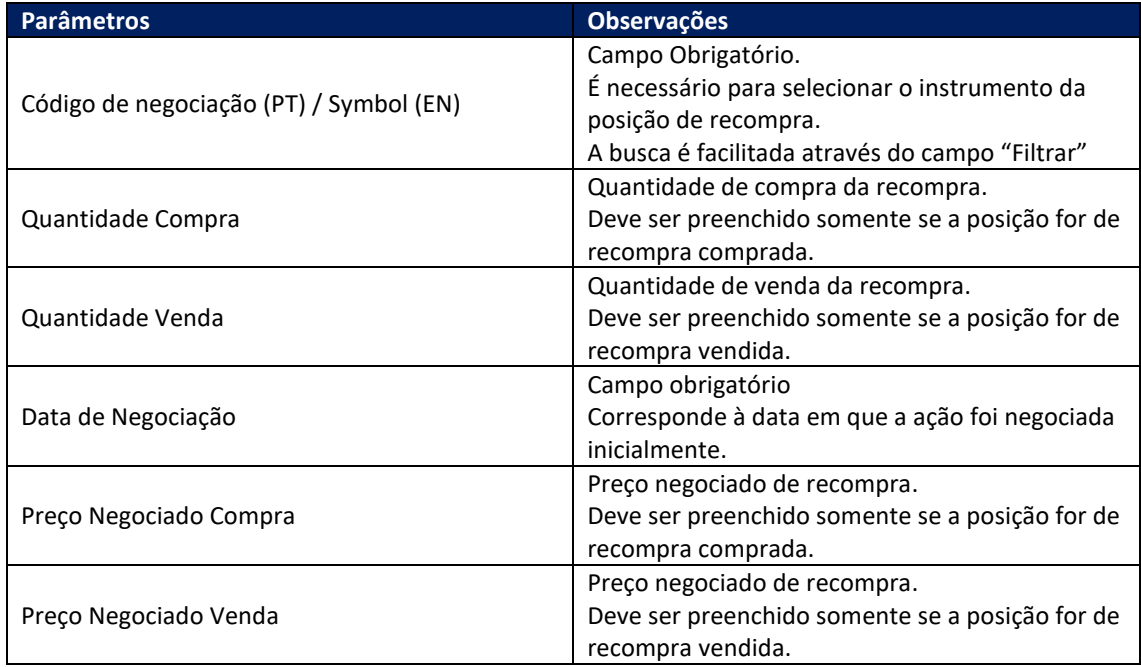

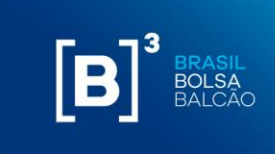

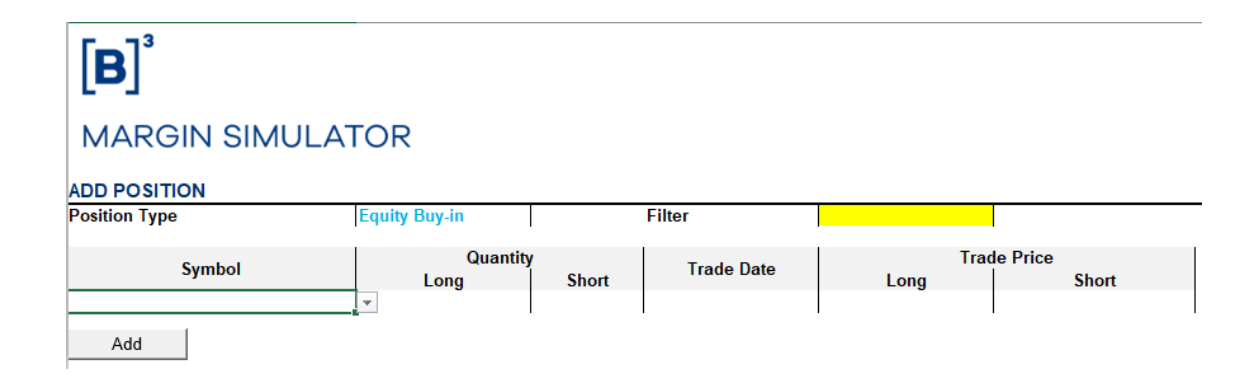

#### **12.14 OUTROS**

Para a simulação de garantias (Carta de fiança ou CDB), não há uma opção específica. Estes tipos de colaterais podem ser simulados a partir da opção de EQUITY CASH, informando o valor da garantia.

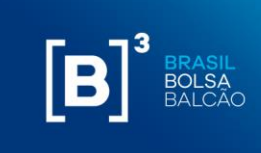

#### <span id="page-56-0"></span>**13 SOLICITAÇÕES DE AJUSTE E MELHORIAS NA FERRAMENTA**

Qualquer tipo de ajuste na ferramenta ou sugestões de melhorias para o produto podem ser encaminhadas para o e-mail [riskservices@b3.com.br.](mailto:riskservices@b3.com.br)

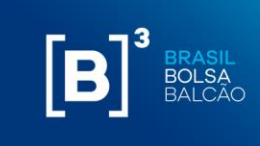

#### <span id="page-57-0"></span>**14 SUPORTE**

- − O suporte técnico de tecnologia ao Margin Simulator poderá ser solicitado ao SAT (Suporte de Tecnologia), pelo telefone (11) 2565-5120 ou pelo e-mai[l sat@b3.com.br;](mailto:sat@b3.com.br)
- − Demais dúvidas sobre a ferramenta deverão ser direcionadas à equipe de Operações de Administração de Risco, pelo telefone (11) 2565-5031, opção URA 3 – 1, ou pelo email [risco@b3.com.br;](mailto:risco@b3.com.br)
- Esclarecimentos adicionais sobre o Risk Services poderão ser obtidos com a Superintendência de Produtos de Front e Middle, pelo telefone (11) 2565-5996 ou pelo e-mail [riskservices@b3.com.br.](mailto:riskservices@b3.com.br)

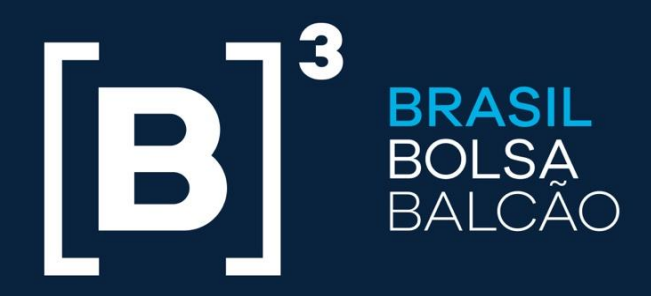

## **B3.COM.BR**